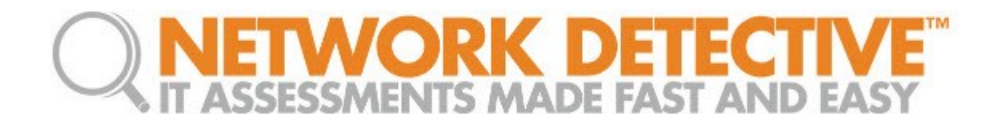

# Virtual Appliance Installation for Detector 2.0 Deployments

**Installation Guide**

© 2017 RapidFire Tools, Inc. All rights reserved. V20171110 – Ver 2Q

# Contents

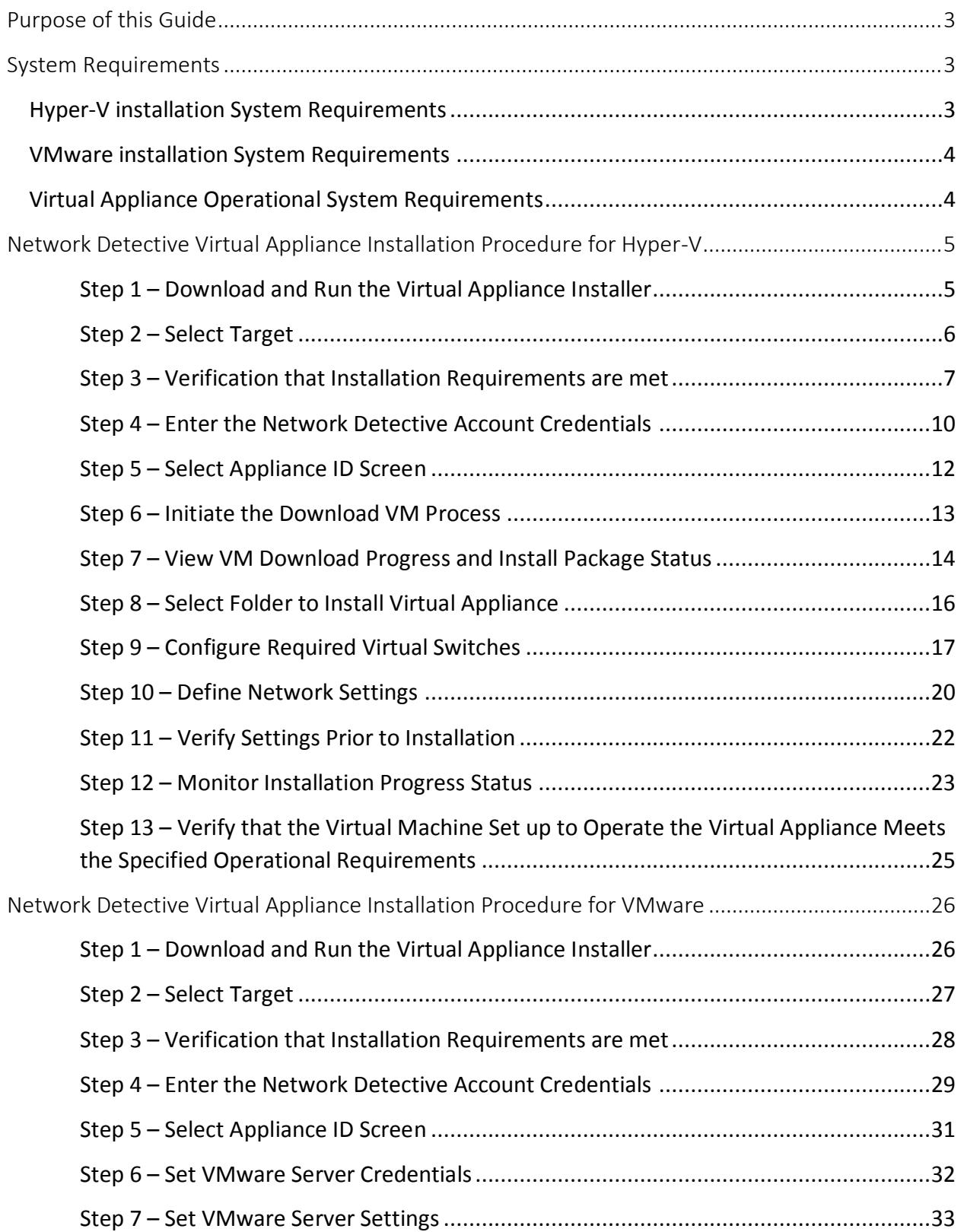

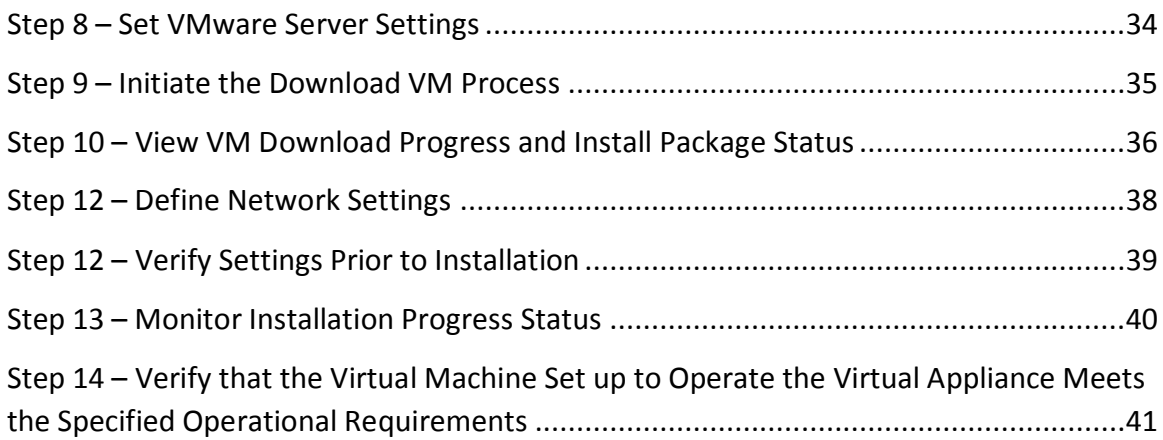

# <span id="page-3-0"></span>Purpose of this Guide

This guide is intended for users of Network Detective **Software Appliance** consisting of the **DetectorTM** .

When installing the Detector, the RapidFire Tools' Virtual Appliance is the "base "appliance that must be installed within Microsoft Hyper-V environment to operate one or more of the Software Appliances.

This guide will step you through the **Virtual Appliance** installation process

Additional guides are available for the **Detector Appliance** and its use within Detector SDS. This guide is designed to be used in conjunction with other supplementary guides.

# <span id="page-3-1"></span>System Requirements

The following is a list of computer and software system requirements that are necessary to INSTALL the **Virtual Appliance**:

# <span id="page-3-2"></span>Hyper-V installation System Requirements

- 1) **Microsoft Hyper-V Enabled Server or Workstation Requirements**
	- a) Microsoft Hyper-V enabled Windows Server 2012 or higher server operating system

OR

b) Microsoft Hyper-V enabled Windows 8.1 Pro or higher workstation operating system

Note: Hyper-V Management Tools must be included when installing Hyper-V using the Windows Programs and Features option, or via the PowerShell on a Hyper-V Server Core installation.

- 2) **Recommended Virtual Memory Availability Requirement** 2 GB of free and available Virtual Memory in the Hyper-V environment\*
- 3) **Recommended Disk Space Requirement** 10 GB of free disk space
- 4) **Recommended Processor for Dedicated and Non-Dedicated Systems Hyper-V Installations**
	- a) **Dedicated Microsoft Hyper-V System to run the Virtual Appliance Recommendation:** Intel I5 or faster processor for dedicated deployments
	- b) **Non-Dedicated Microsoft Hyper-V System used to run other guest instances and run the Virtual Appliance**

**Recommendation:** Intel Xeon class server processors capable for hosts running multiple instances

\* Note: These memory requirements are over and above the host machine's current memory requirements for Windows, Hyper-V, and any other application memory requirements that must be met by the host machine.

5) **Access to the Internet.**

# <span id="page-4-0"></span>VMware installation System Requirements

#### **VMware System Requirements**

The following is a list of system requirements that are necessary to INSTALL the **Virtual Appliance** on VMware:

**VMware Version:** ESXi 5.5 or higher **Virtual Machine Memory:** 2 GB available **Virtual Disk Size:** 10 GB

**Additional requirements include:** PowerCLI 6.3 and access to the Internet.

In order to be able to use the **Virtual Appliance,** the appliance must be licensed from RapidFire Tools for installation and use.

# <span id="page-4-1"></span>Virtual Appliance Operational System Requirements

The following is a list of system requirements that are necessary to OPERATE the **Virtual Appliance** on Hyper-V or VMware:

*Operational System Requirements:*

- *6 GB Available RAM*
- *20 GB Hard Drive Space*

# <span id="page-5-0"></span>Network Detective Virtual Appliance Installation Procedure for Hyper-V

To perform the installation of the **Virtual Appliance**, please follow the instructions below.

#### <span id="page-5-1"></span>Step 1 – Download and Run the Virtual Appliance Installer

Visit the RapidFire Tools software download website to download and run the **Network Detective Virtual Appliance Installer** file. The **Installer** file is named **NetworkDetectiveApplianceSetup.exe**.

The **Installer** file is a self-extracting ZIP file that is used to initiate the installation of the **Virtual Appliance** on your computer.

After downloading the **Installer**, right click on **NetworkDetectiveApplianceSetup.exe** and **Run as Administrator**.

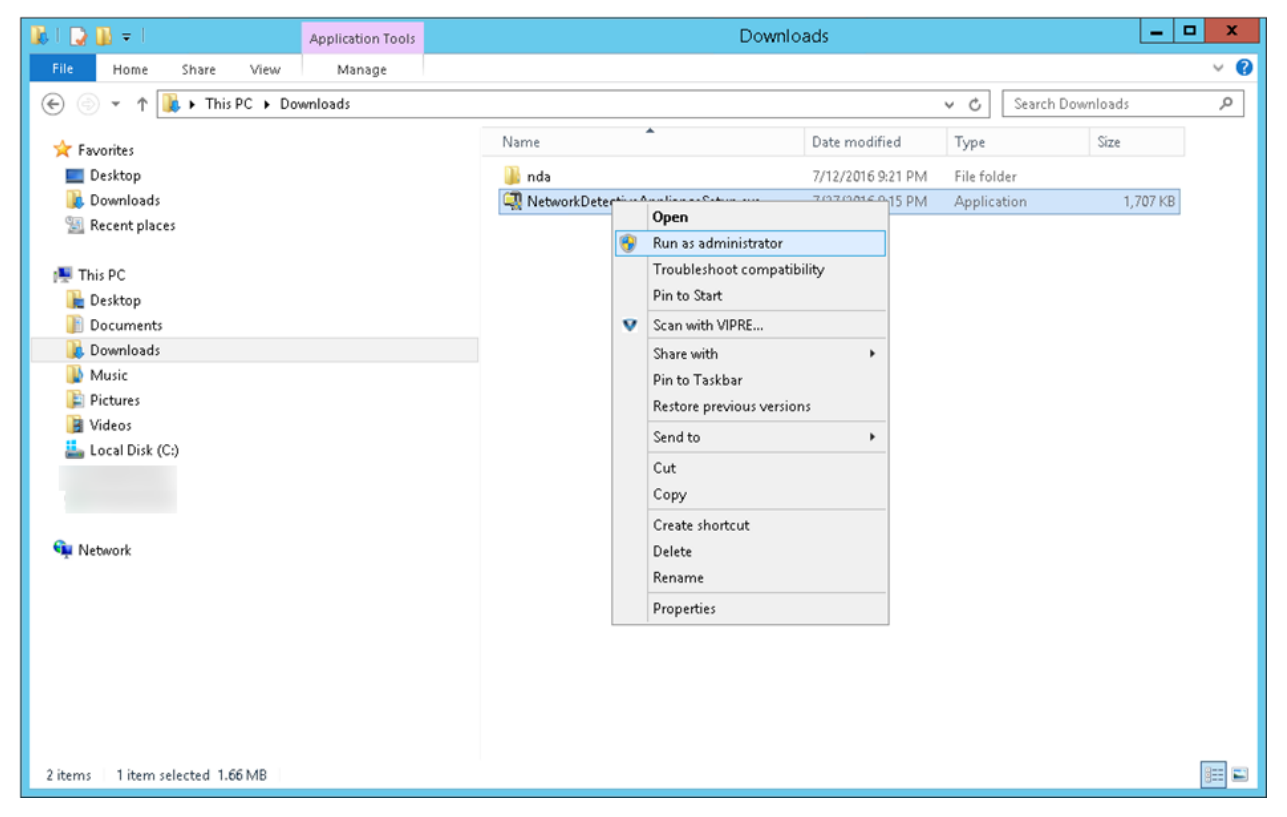

Use the **Unzip** option to unzip the files into a folder location of your choice and start the installation program.

#### **Installation Process Execution Requirements**

In order to install the **Virtual Appliance** on a specific Hyper-V enabled system, the user operating the **Installer** will need to have Administrator privileges and access rights in order to complete the installation process successfully

#### <span id="page-6-0"></span>Step 2 – Select Target

Select the **Microsoft Hyper-V** option to install on a Hyper-V enabled system.

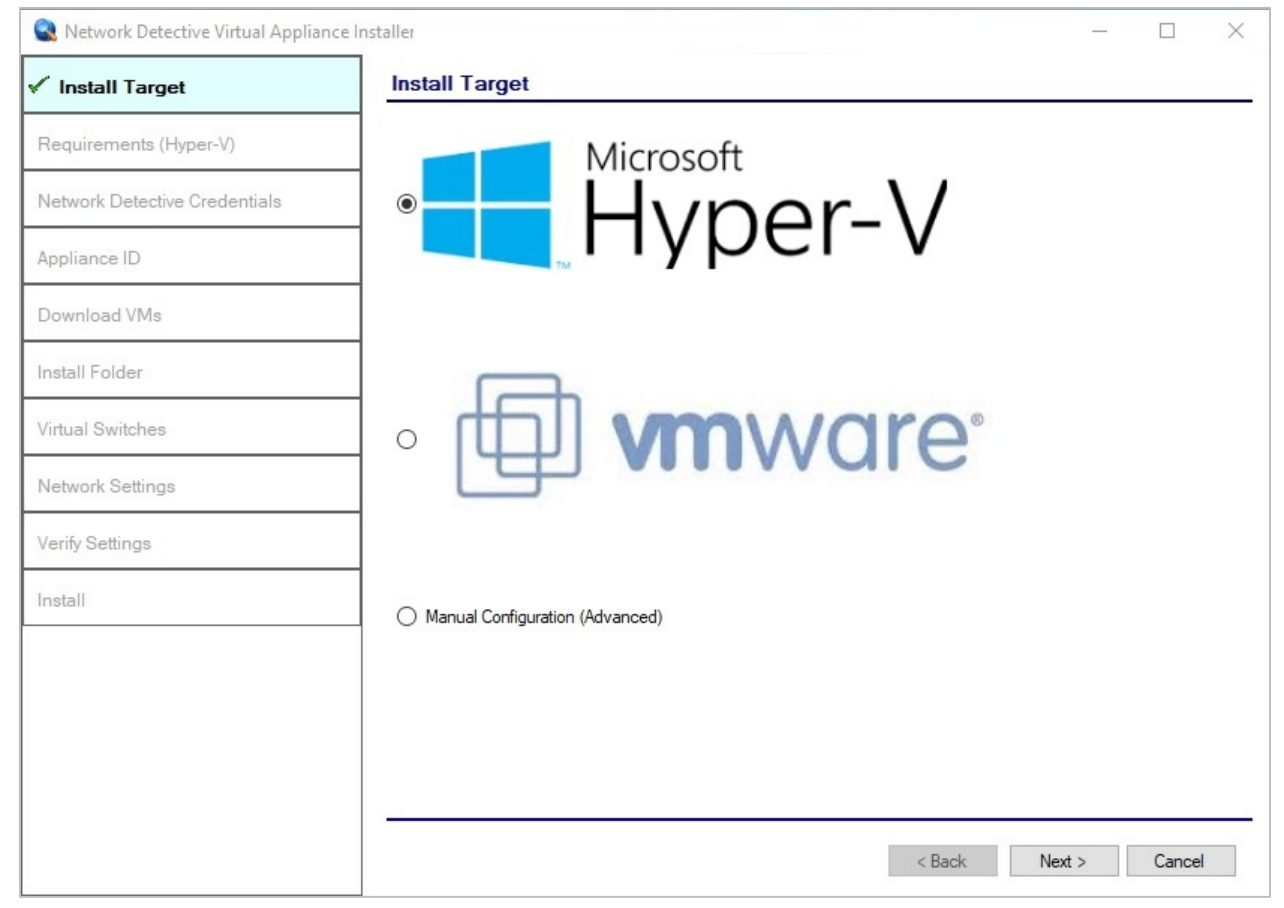

#### <span id="page-7-0"></span>Step 3 – Verification that Installation Requirements are met

During this step of the installation process, the **Virtual Appliance installer** program checks to see that certain technical requirements have been met by the system that will host the **Virtual Appliance**. These system requirements include the:

- Hyper-V enablement status
- minimum memory requirements necessary for installation
- amount of available disk space

If a particular **Installation Requirement** is not met during the **Virtual Appliance** installation process, the missing requirement's error status will be displayed by the **Installer**.

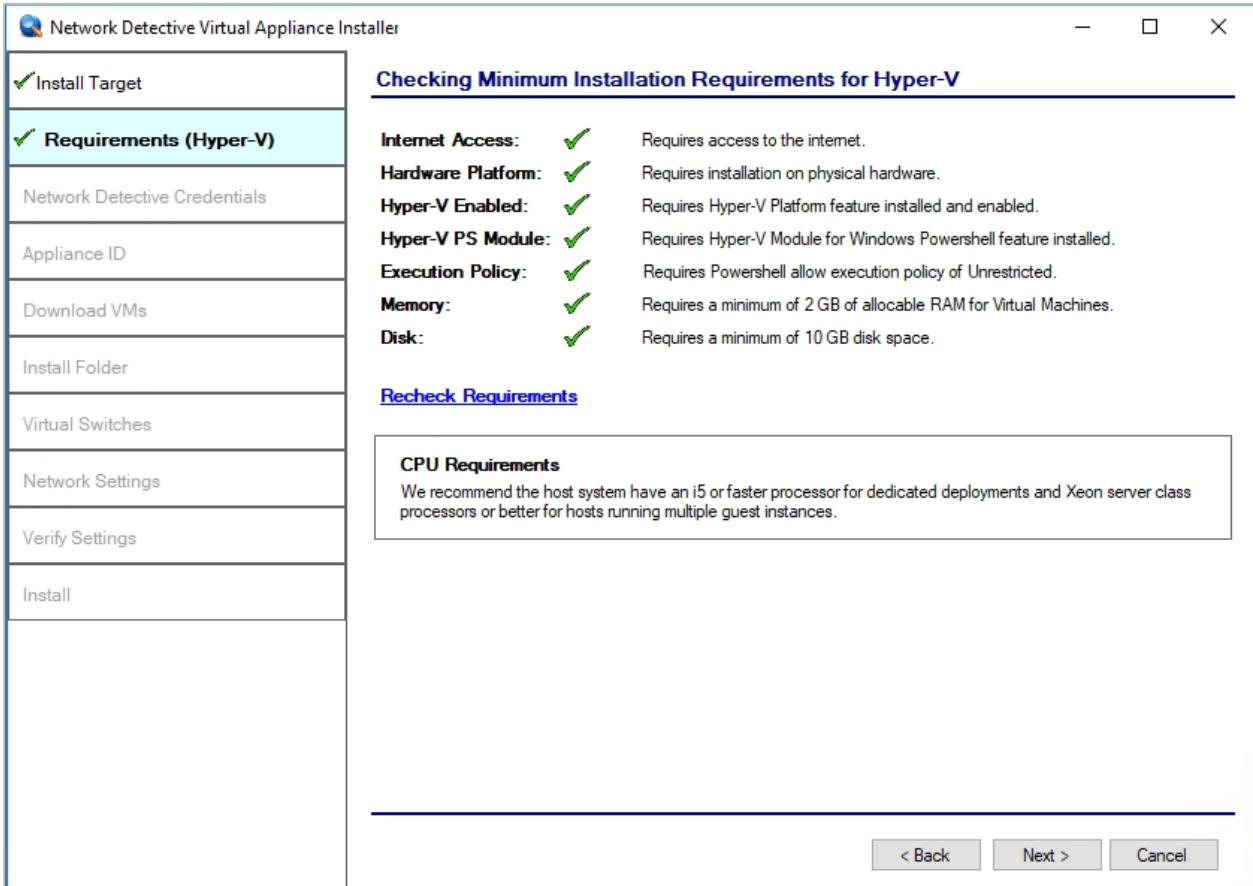

In the case that the **Virtual Appliance Installer** program has not detected enough disk space to meet the minimum installation requirements, the **Installer** program notifies the user this issue by placing a red **X** next to the disk space requirement. The **Installer** will present an option that can enable the **"override"** of the disk space prerequisite requirement.

The override can be performed by the user's selection of the override option presented as the "**I already have the Virtual Hard Drives downloaded on this machine**" link as displayed below.

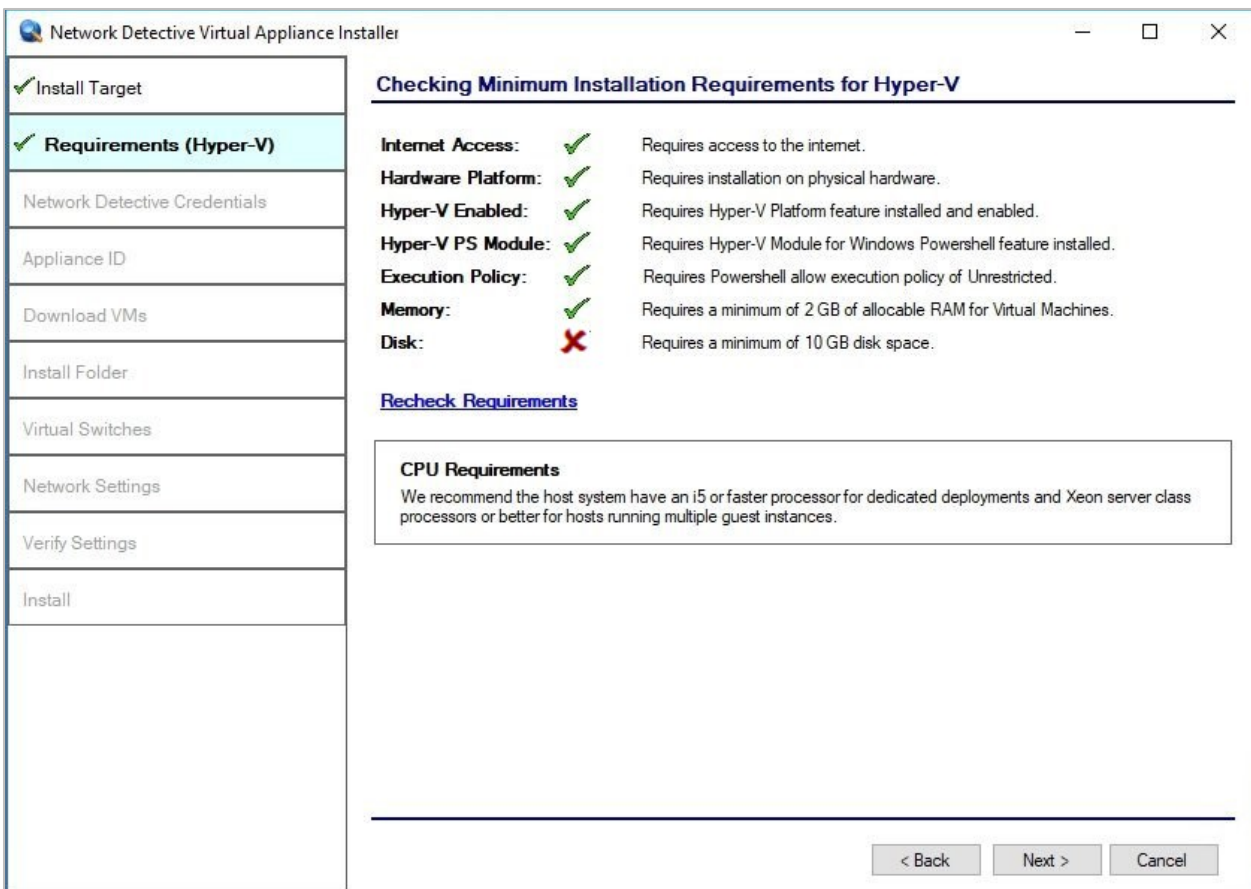

Alternatively, if the user operating the **Installer** frees up some of the disk space on the machine's hard disk, then the user can select the "**Recheck Requirements**" link to "recheck" the available hard disk space in an attempt to continue the installation process.

When the user selects the "**I already have the Virtual Hard Drives Downloaded on this Machine**" link option, the user will activate the override of the disk space requirement. The **Override** status will be indicated in the **Installer** program's user interface as seen below.

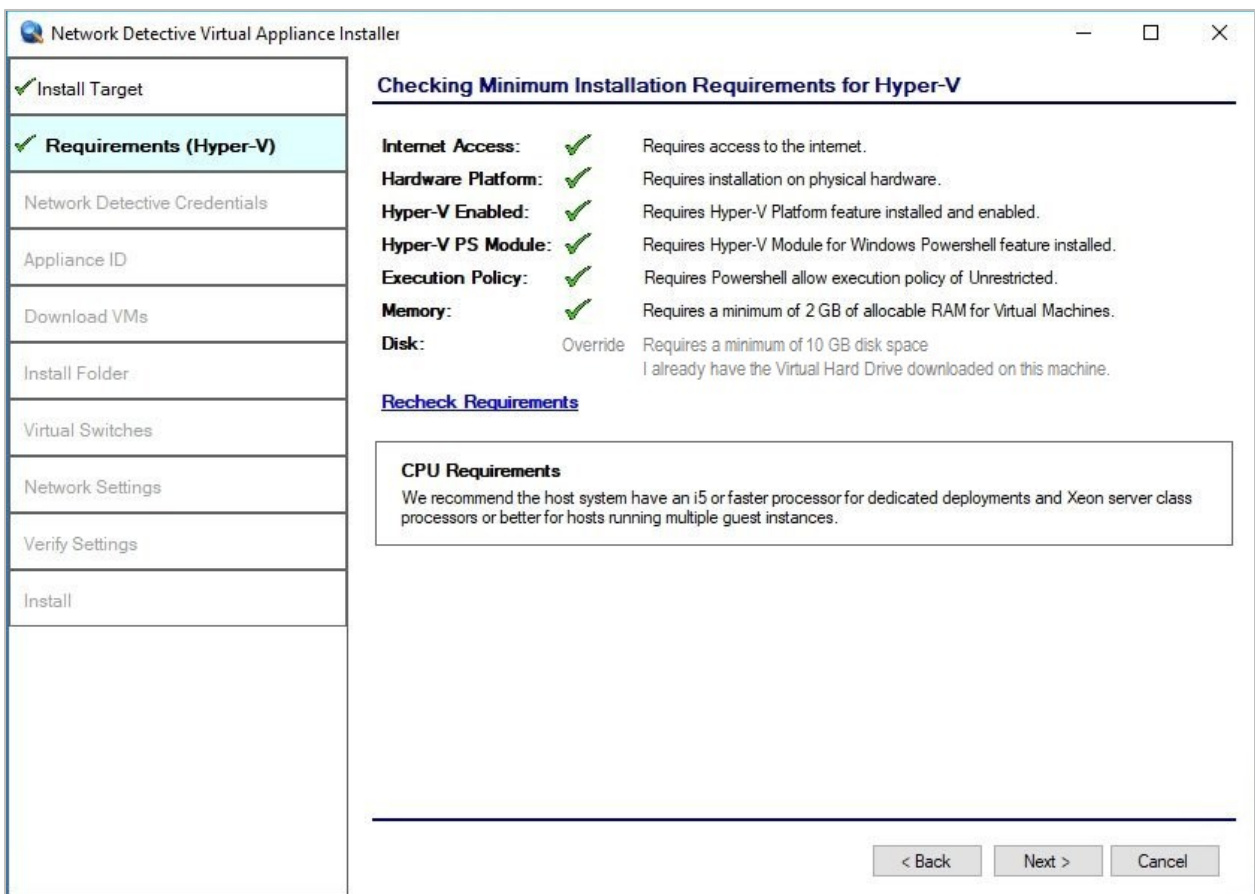

Once the system has been configured to meet the disk space requirement, or the disk space requirement has been overridden the user may select the **Next** button to continue the installation process to perform the next step, to **Enter Credentials**.

#### <span id="page-10-0"></span>Step 4 – Enter the Network Detective Account Credentials

In order to proceed to the next step in the installation process, two items are required:

- 1) a valid Network Detective account
- 2) at least one valid Virtual Appliance ID assigned to your Network Detective account

To continue, enter the **Network Detective** account login **credentials** and select the **Next** button. The installation program will validate the account login credentials.

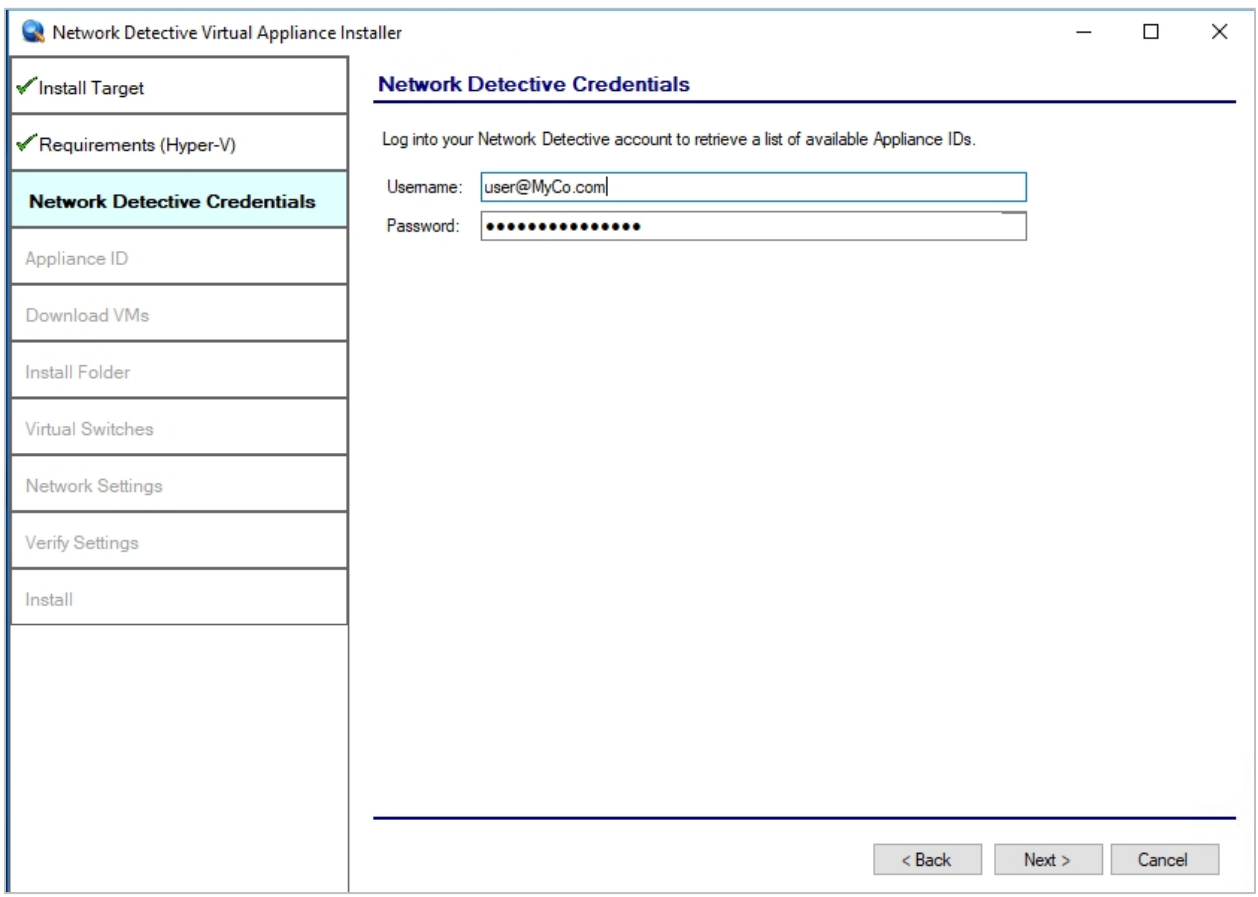

If the account login credentials are verified to be correct, the user may continue to the next step that will enable the selection of an **Appliance ID** to be assigned to the **Virtual Appliance** being installed.

If the account login credentials are incorrect, the user will receive the "**Invalid login and password**" warning message as displayed below.

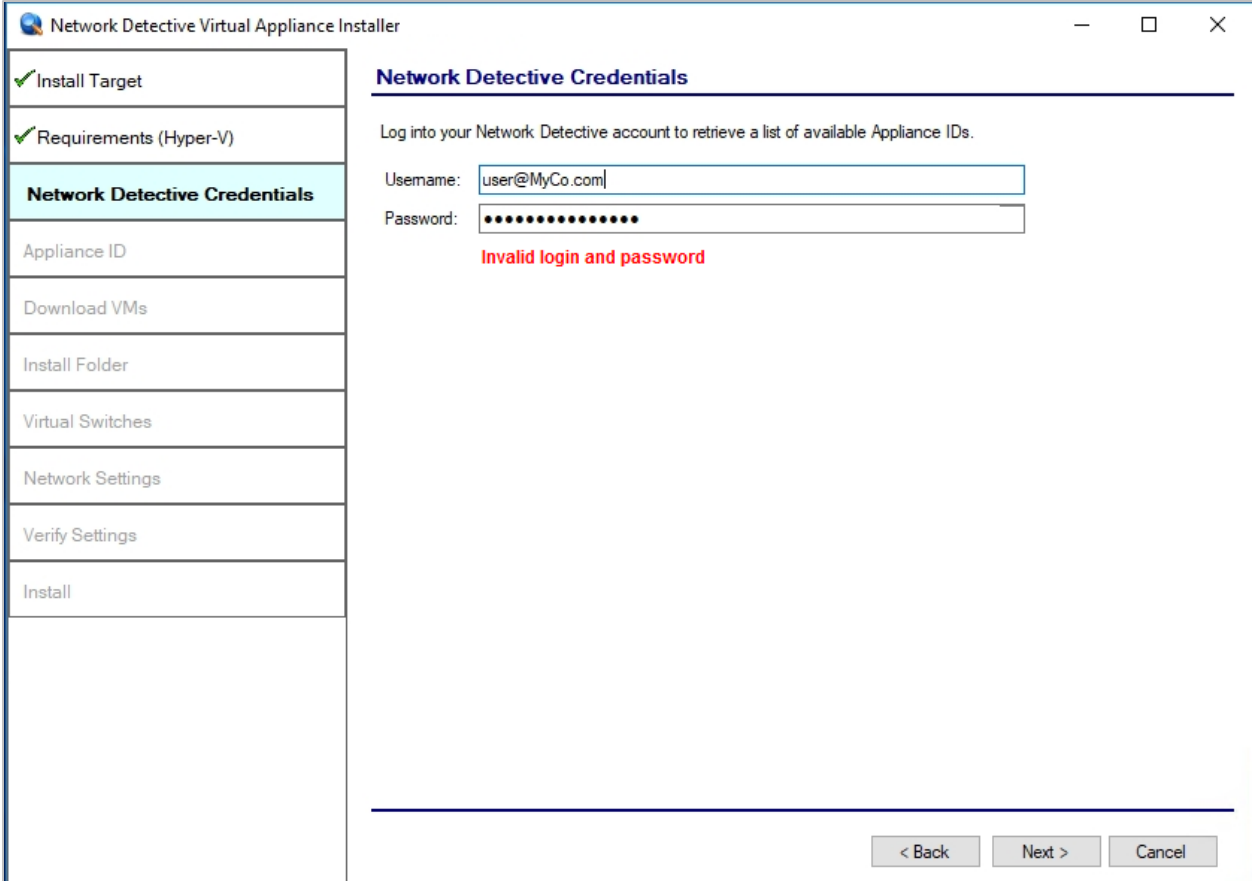

#### **Virtual Appliance ID Requirements**

If during the login process, the user receives the "No available Appliance IDs are associated with this account." message, the user should contact the Technical Support Team at RapidFire Tools to verify that at least one valid **Virtual Appliance ID** has been assigned to the user's **Network Detective** account.

#### <span id="page-12-0"></span>Step 5 – Select Appliance ID Screen

After the **Network Detective** login **credentials** have been authenticated, you must assign an available **Appliance ID** that has been allocated to the user's **Network Detective** account to the **Virtual Appliance** that is being installed.

The **Appliance ID Window** will display all of **the Appliance ID**s assigned to the user's account.

To the right of each **Appliance ID** value is a list of the Software Appliances (i.e. **Detector, Reporter,** and/or **Inspector**) that are provisioned to operate with each **Appliance ID**.

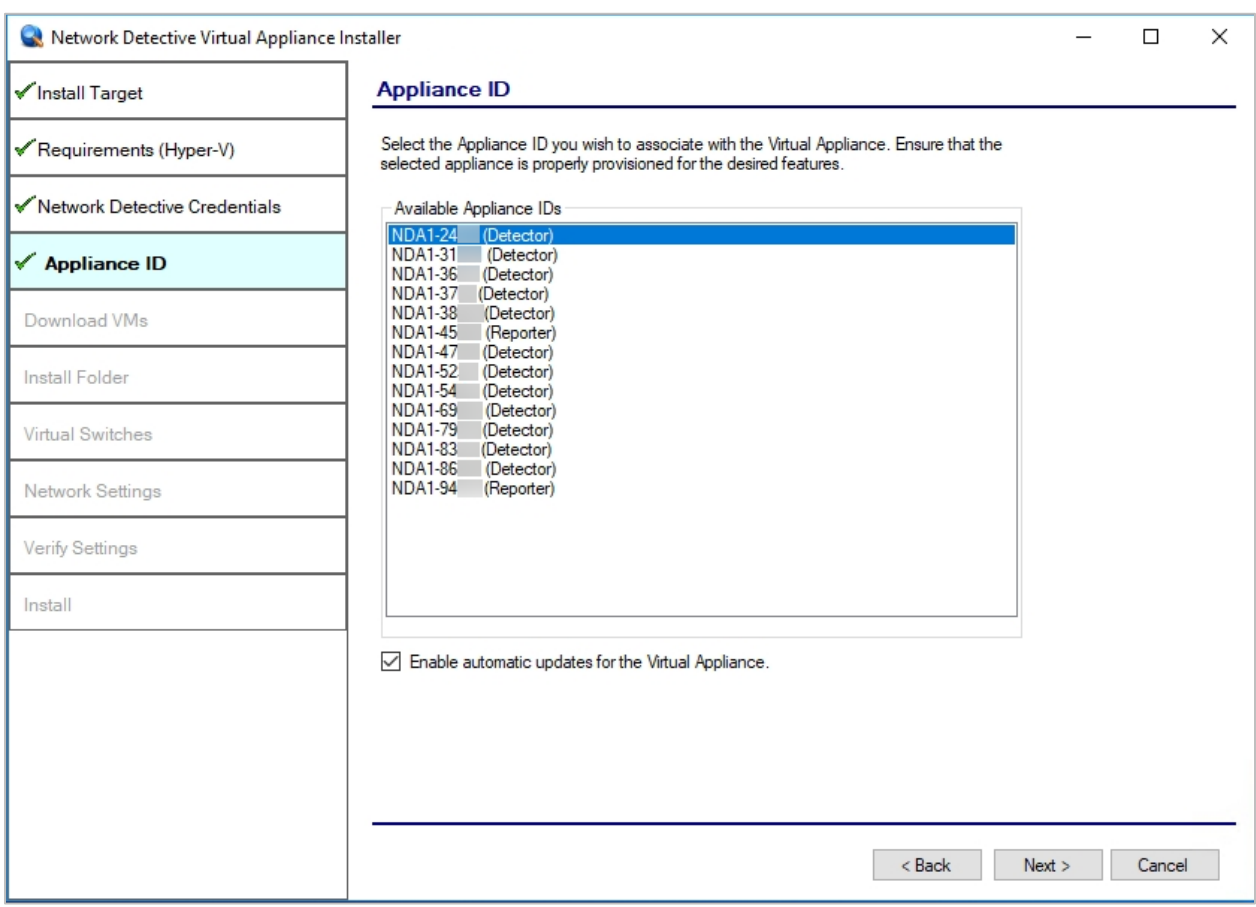

Select the **Appliance ID** that is to be assigned to the **Virtual Appliance** that is being installed.

#### **Record the Appliance ID for the Virtual Appliance Installation**

Upon selection of the **Appliance ID**, the **Appliance ID** should be recorded so that the user knows which **Appliance ID** has been associated with the **Virtual Appliance's** installation.

After selecting and recording the **Appliance ID** to be assigned to the **Virtual Appliance** installation, select the **Next** button to proceed to the next step of downloading the Virtual Machines that are required to complete the **Virtual Appliance's** installation.

#### <span id="page-13-0"></span>Step 6 – Initiate the Download VM Process

In this step of the **Virtual Appliance's** installation process, the window below will be displayed to indicate that the VM image required to install the **Virtual Appliance** have not been downloaded at this point of the installation process.

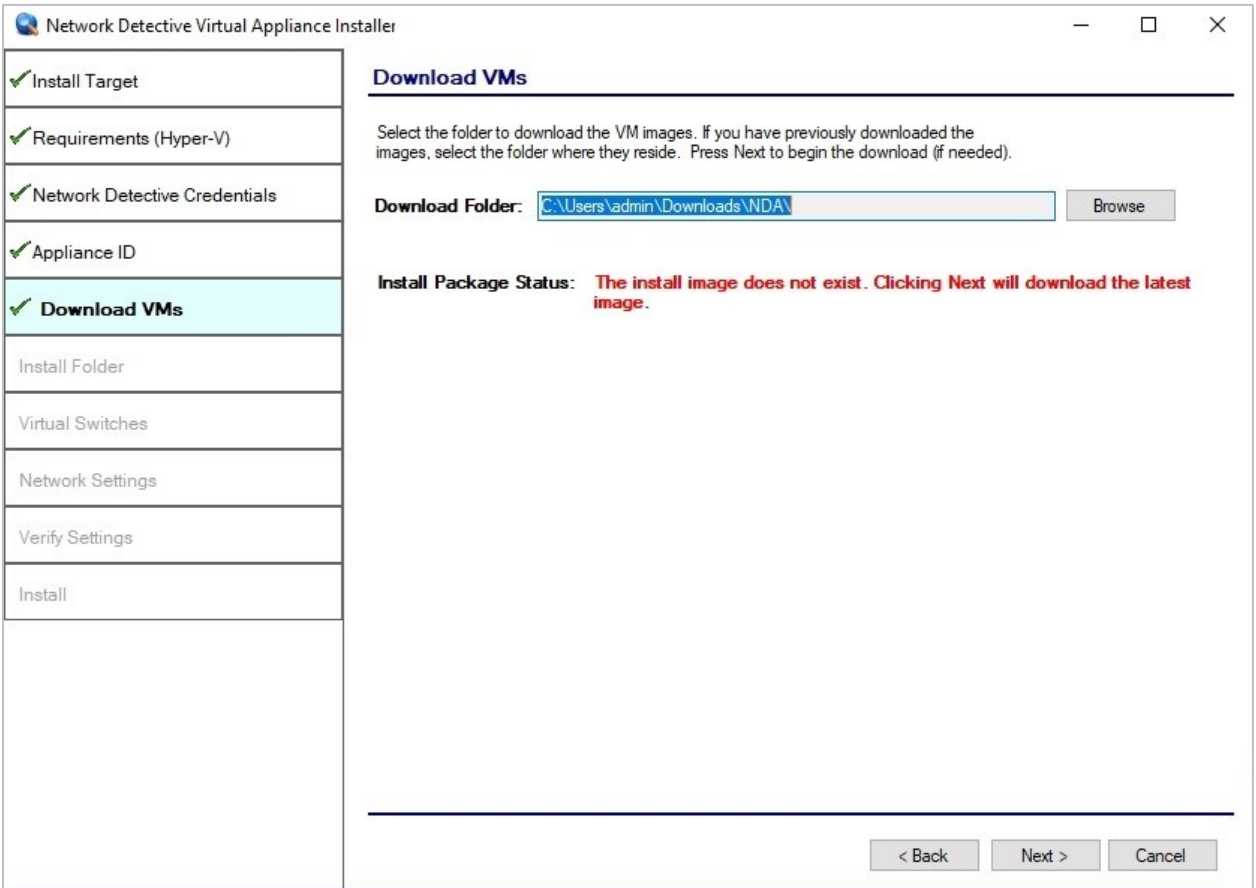

To proceed with downloading the required VM, the user must select the folder that is to be used to store the VM that are about to be downloaded.

Then select the **Next** button to initiate the download process. A window will be displayed to present the progress of the VM download process.

### <span id="page-14-0"></span>Step 7 – View VM Download Progress and Install Package Status

During the VM image download process, the Install Package Status bar will display the progress of the VM download.

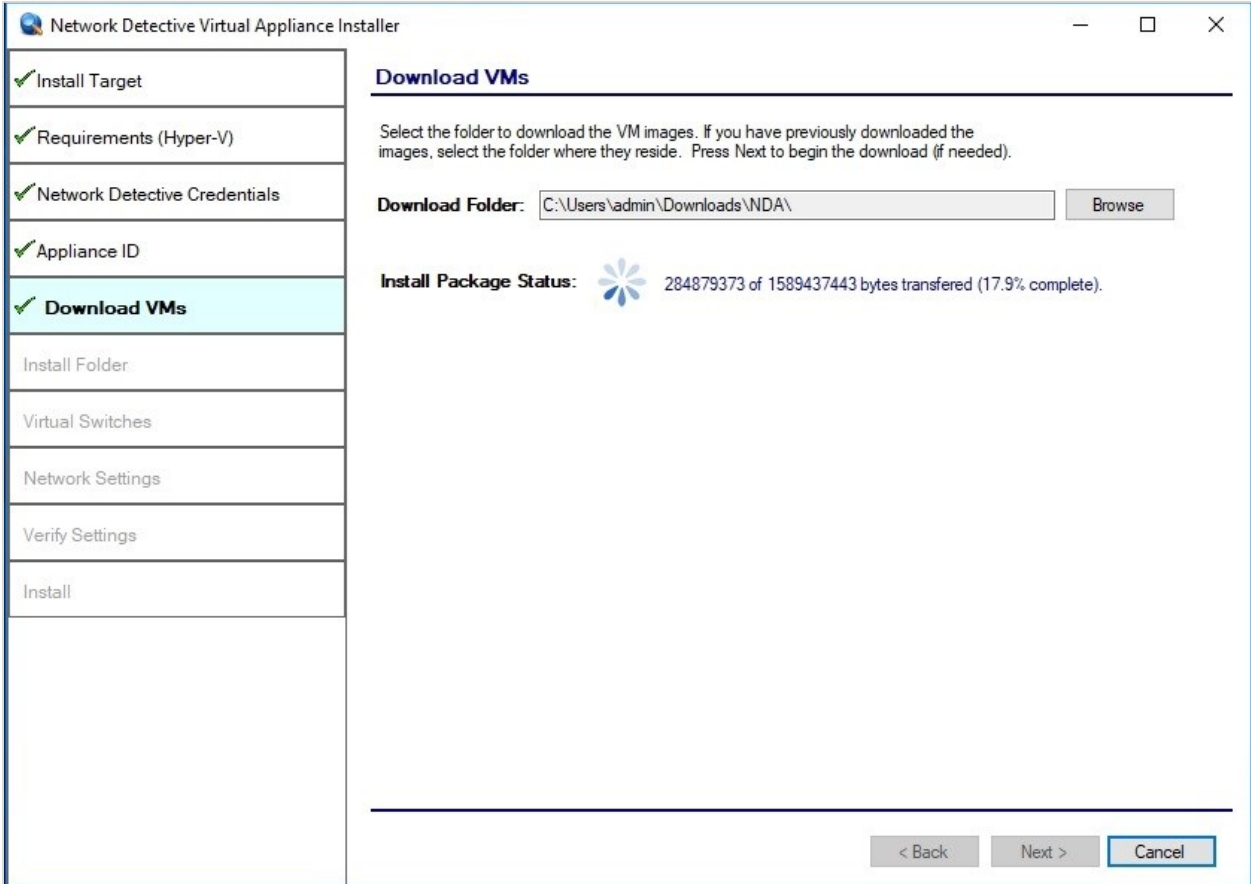

Once the VM have been downloaded, or when the user selects a folder where the VM bundle has already been downloaded, the **Install Package Status** in the **Download VM** window will be updated to indicate that the VM have been "**downloaded**" as displayed below.

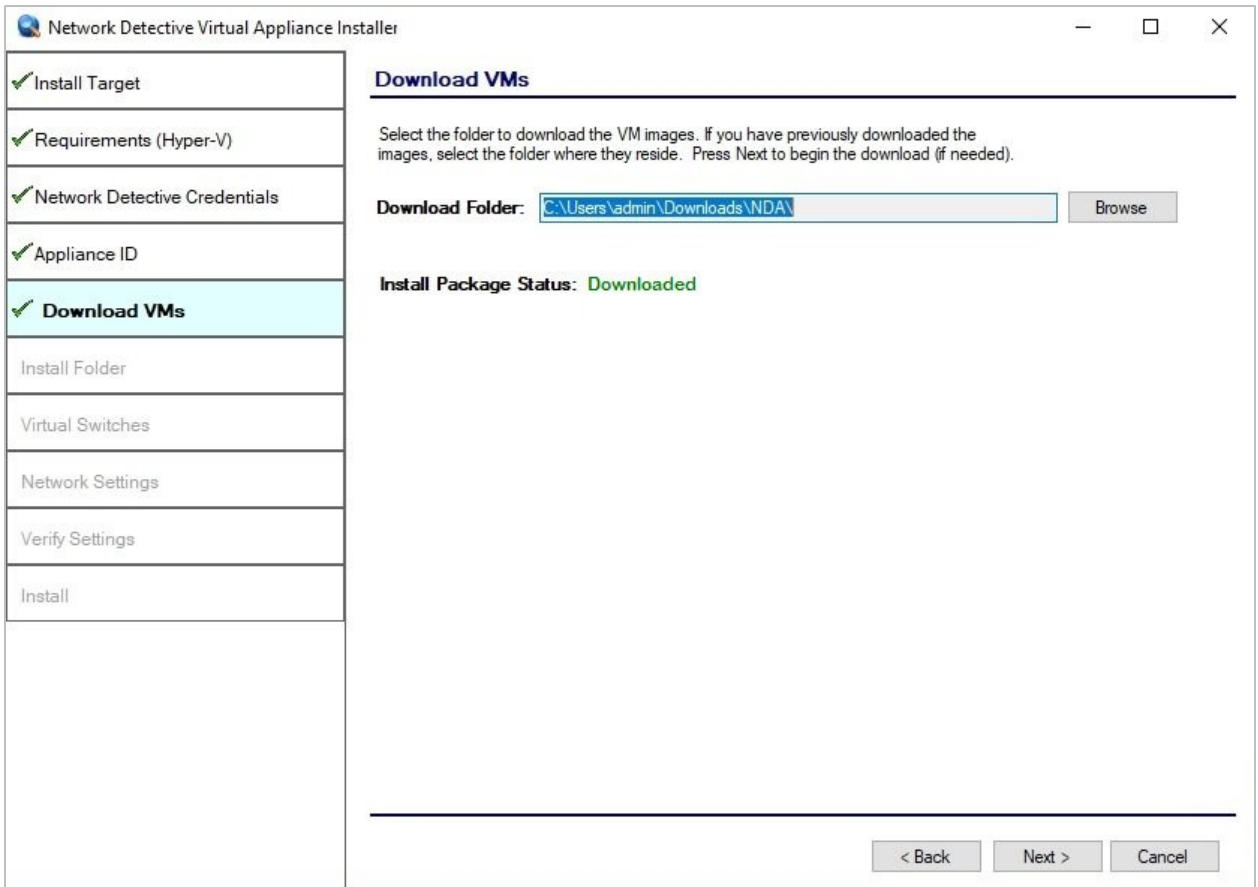

Once the VMs have been downloaded or available for installation, proceed with **Virtual Appliance** installation process by selecting the **Next** button.

The next window displayed enables the user to select the folder to be used for the **Virtual Appliance's** installation

#### <span id="page-16-0"></span>Step 8 – Select Folder to Install Virtual Appliance

The **Virtual Appliance** VM must now be installed on the Hyper-V system.

The **Install Folder** window enables the user to select the folder to be used to store the **Virtual Appliance's** program files.

The default installation folder presented to the user during this installation process is the system's Hyper-V location folder.

Select the **Install Folder** to be used for the **Virtual Appliance's** installation.

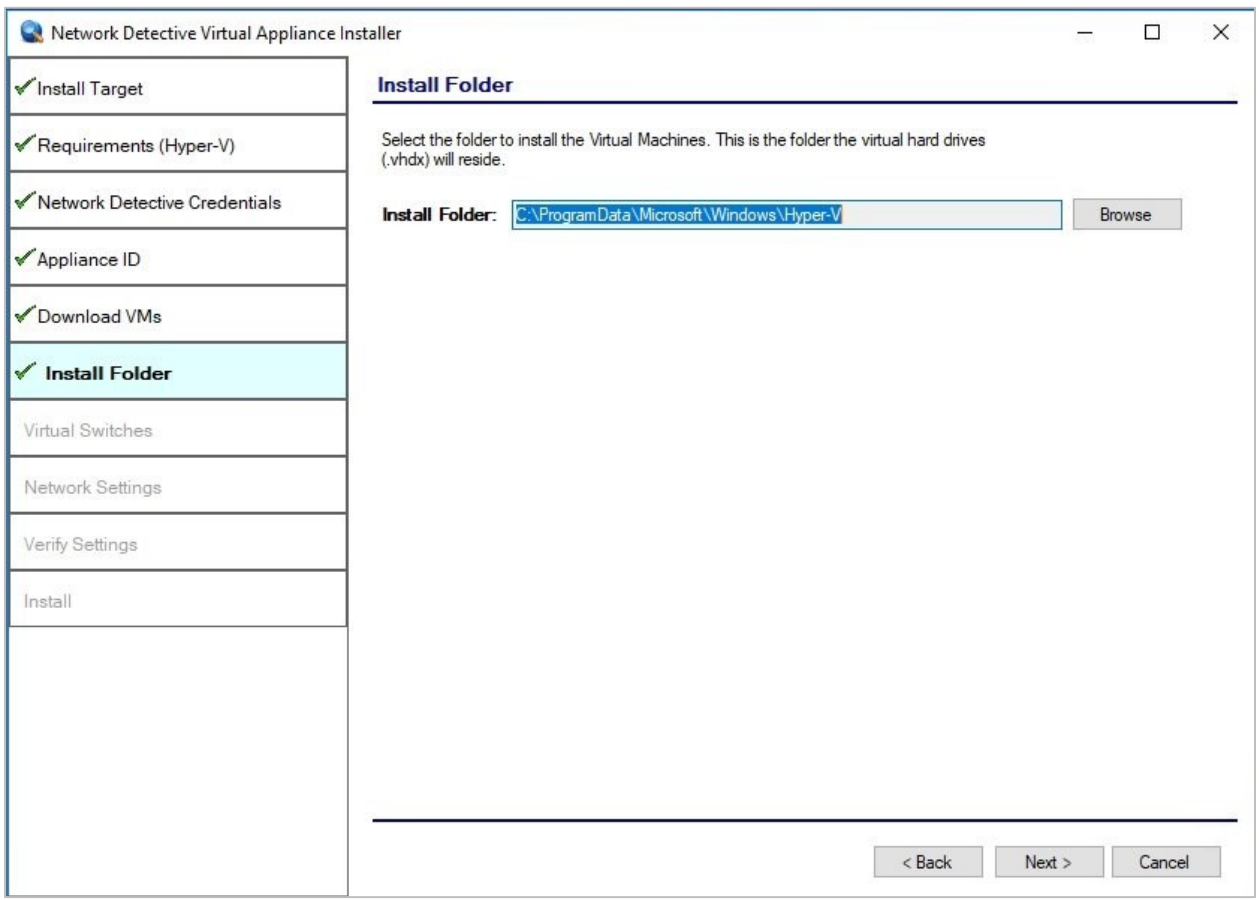

Select the **Next** button to continue the installation process and configure the required Virtual Switches.

#### <span id="page-17-0"></span>Step 9 – Configure Required Virtual Switches

**The configuration and creation of the necessary Virtual Switches to enable the operation of the Virtual Appliance is vital to a successful Virtual Appliance installation and the appliance's operation.**

The **Virtual Appliance** requires **External Virtual Switch** to be configured within the Hyper-V instance used to operate the **Virtual Appliance**.

#### **External Virtual Switch Selection**

During the Virtual Switch selection and configuration process, the user can either:

- Use an existing external Virtual Switch
- Create a new Virtual Switch on an existing network interface

#### **Using an Existing External Virtual Switch**

If the user wants to assign an available External Virtual Switch for use with the **Virtual Appliance**, the user would select the "**Use an existing external Virtual Switch"** option.

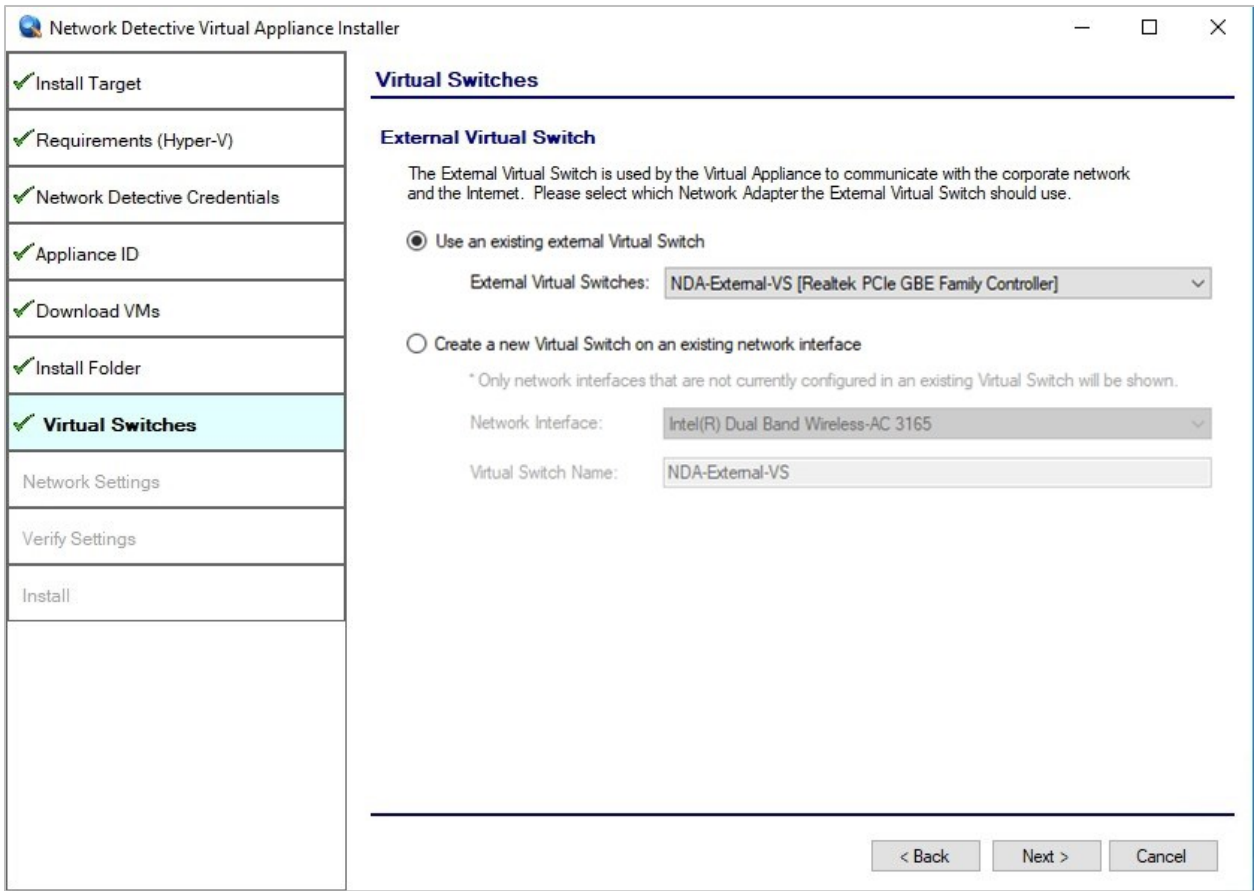

Selecting this option will enable the user to select from a list of the External Virtual Switches that are available on the Hyper-V system.

The user should then select the required External Virtual Switch and select the **Next** button to continue to the next step in the installation process, the **Network Settings** step.

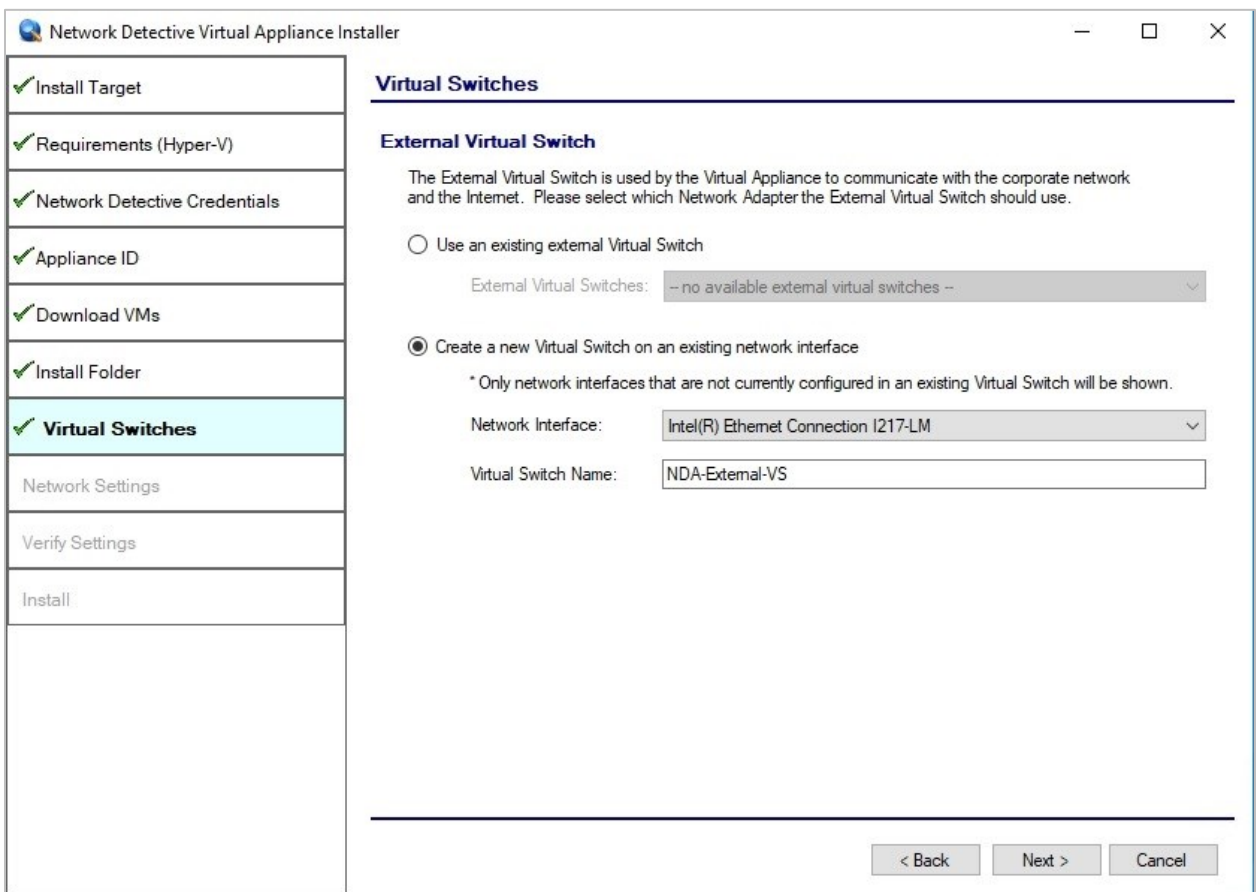

#### **Creating and Selecting a new External Virtual Switch**

If the system being used is a new Hyper-V system and no External Virtual Switches are set-up and available, or the user desires to create an External Virtual Switch for use by the **Virtual Appliance**, then the user would perform the following steps:

- 1. Select the **Create a new Virtual Switch on an existing Network Interface** option.
- 2. Next, the user would select the **Network Interface Card (NIC) that is connected to the network that will be used to operate the Appliance on** during the set-up of an **External Virtual Switch**.

**Note: Do not use a Wireless NIC as the Network Interface for the External Virtual Switch.**

3. The user would type in the name of **External Virtual Switch** to be created and used into the **Virtual Switch Name** field.

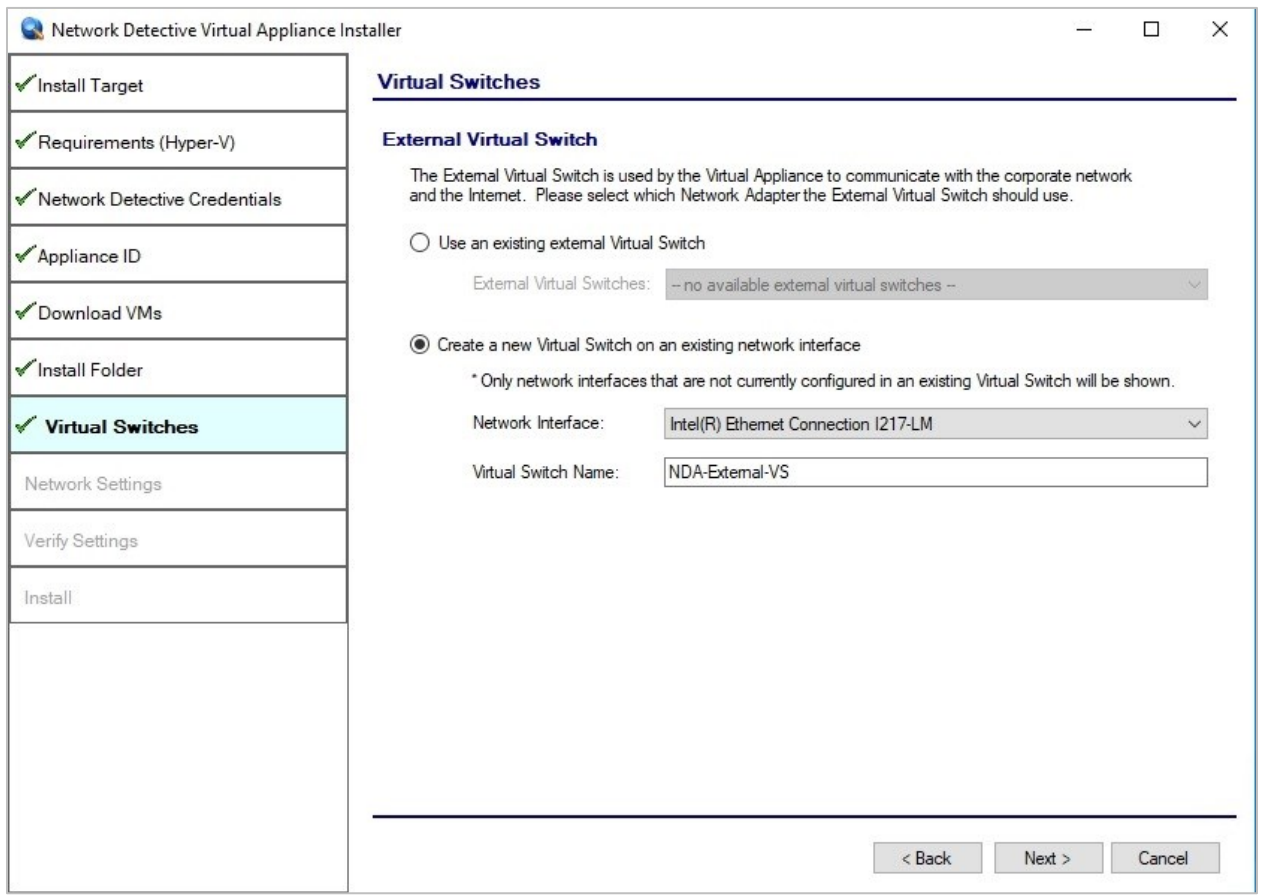

The user then should select the **Next** button to continue to the next step in the installation process, the define **Network Settings** step.

#### <span id="page-20-0"></span>Step 10 – Define Network Settings

In this step, the Appliance can either use an IP Address assigned by DHCP or a static IP address defined by you.

#### **Network Settings using DHCP**

To set up the Appliance to obtain an IP address and DNS server information automatically, select the "**Obtain and IP address and DNS servers automatically (DHCP)**" option.

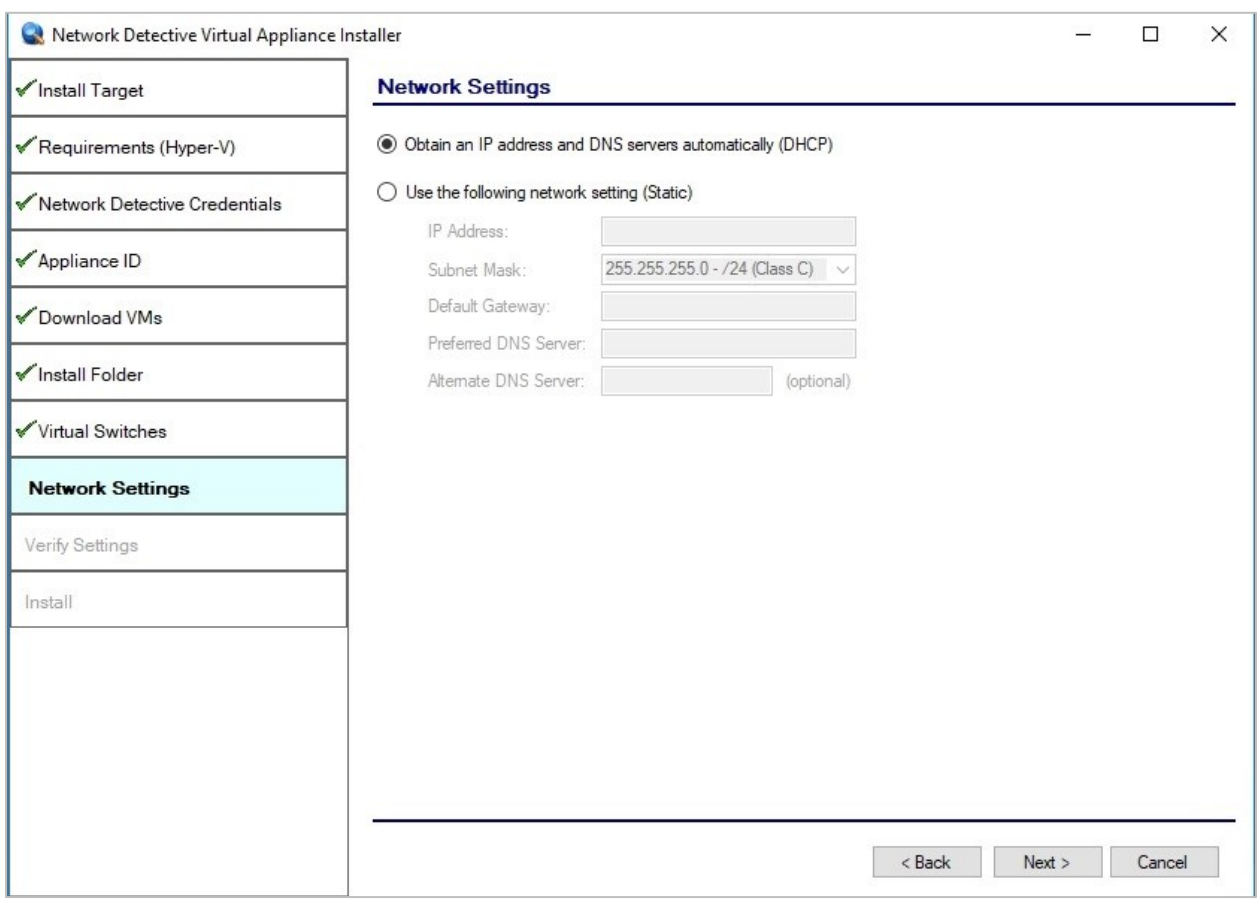

The user should then select the **Next** button to continue to the next step in the installation process, the **Verify Settings** step.

#### **Network Settings using a Static IP Address**

To define a static IP address for use by the Appliance, select the **"Use the following network settings (Static)"** option.

Next, define the **IP Address**, **Subnet Mask**, **Default Gateway**, **Preferred DNS Server**, and the **Alternate DNS Server**. The **Alternate DNS Server** setting is optional.

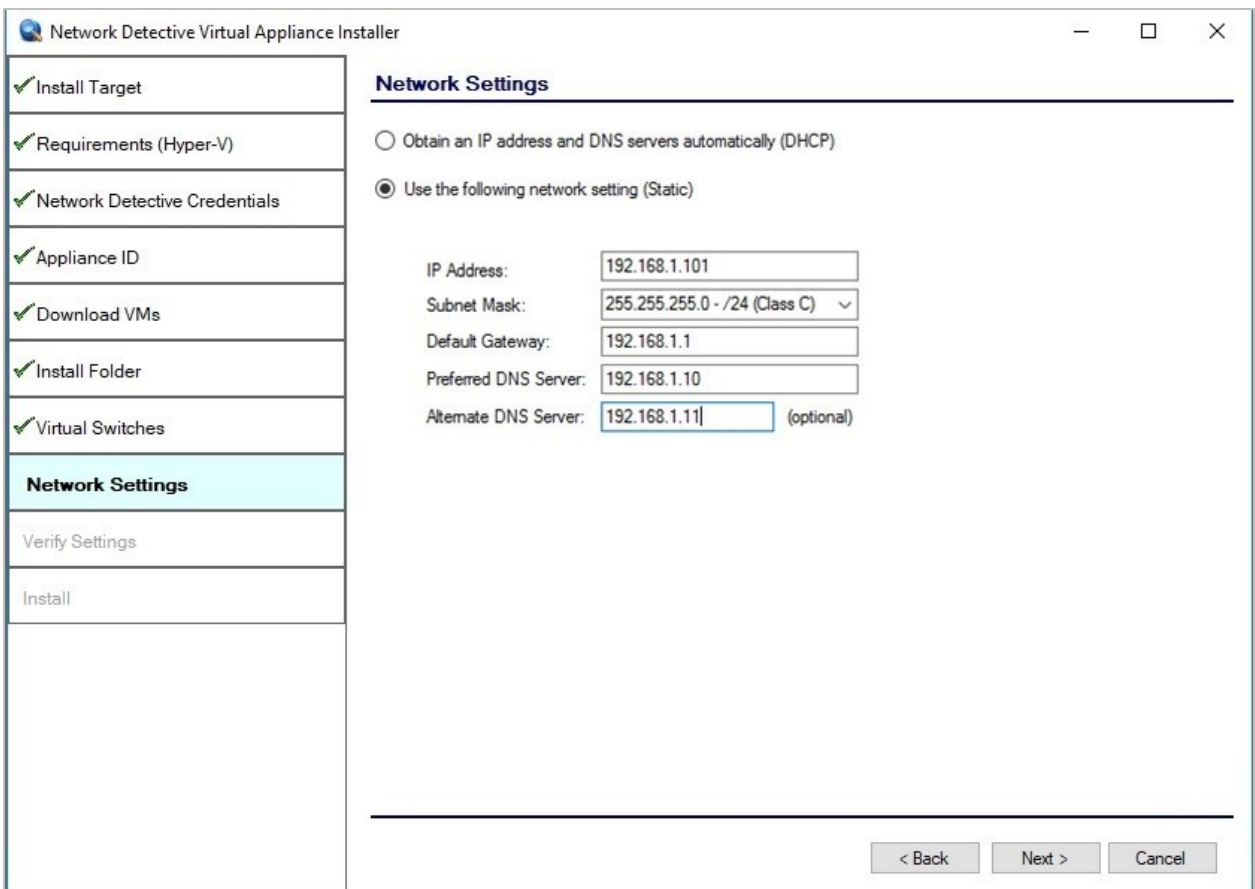

After defining the network settings, select the **Next** button to continue to the next step in the installation process, the **Verify Settings** step.

### <span id="page-22-0"></span>Step 11 – Verify Settings Prior to Installation

Prior to be completion of the installation process, the **Installer** will present the **Verify Settings** window.

This step in the installation process provides the user with the opportunity to check, and if necessary, modify the **Appliance ID, Install Folder**, the **Virtual Switches** configuration, and the **Virtual Hard Drive** locations.

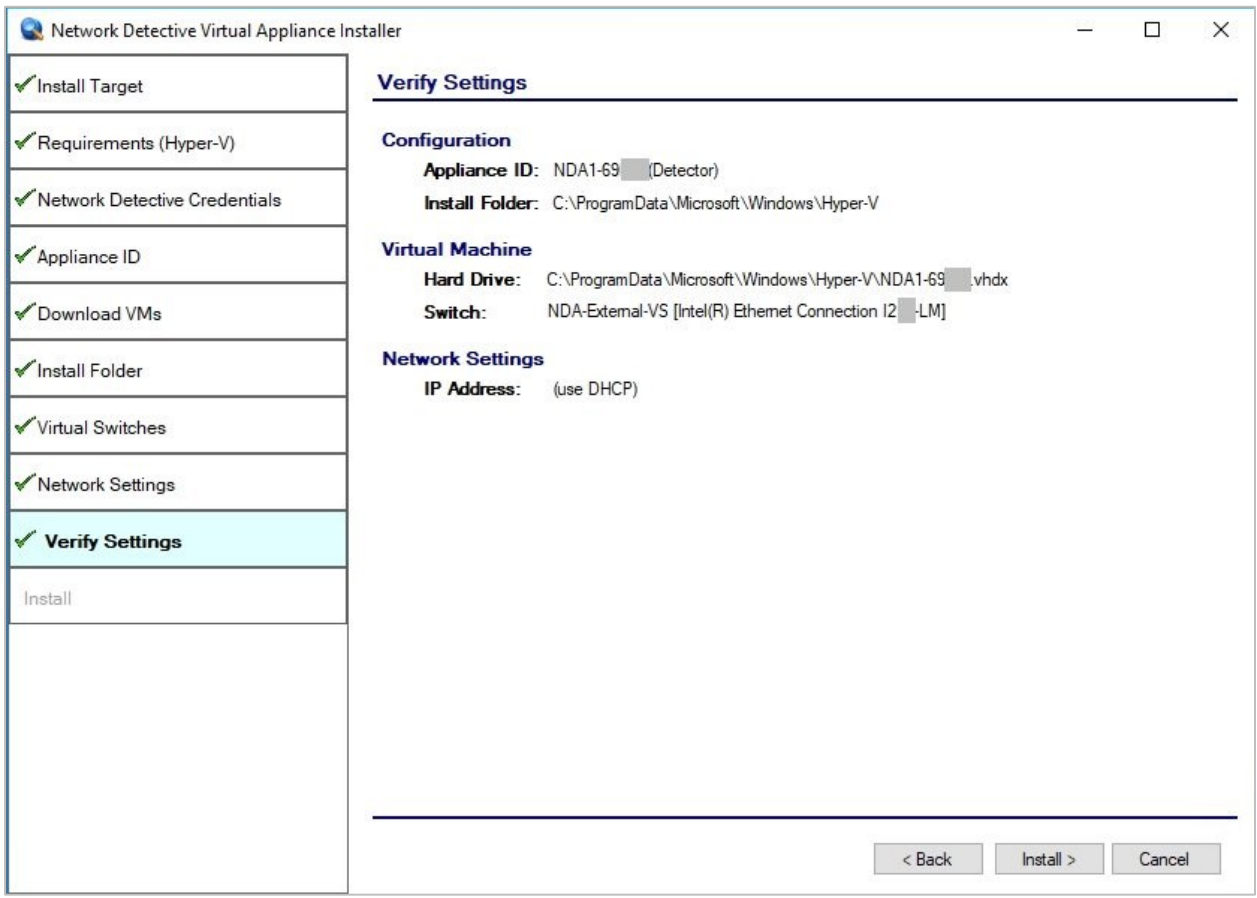

After verifying the settings are correct, select the **Install** button.

This action will start the **Virtual Appliance's** installation on the Hyper-V based system.

#### <span id="page-23-0"></span>Step 12 – Monitor Installation Progress Status

During this final step in the installation process, the **Installer** program's window presents the installation tasks and their statuses as the **Installer** program installs and configures the **Virtual Appliance**.

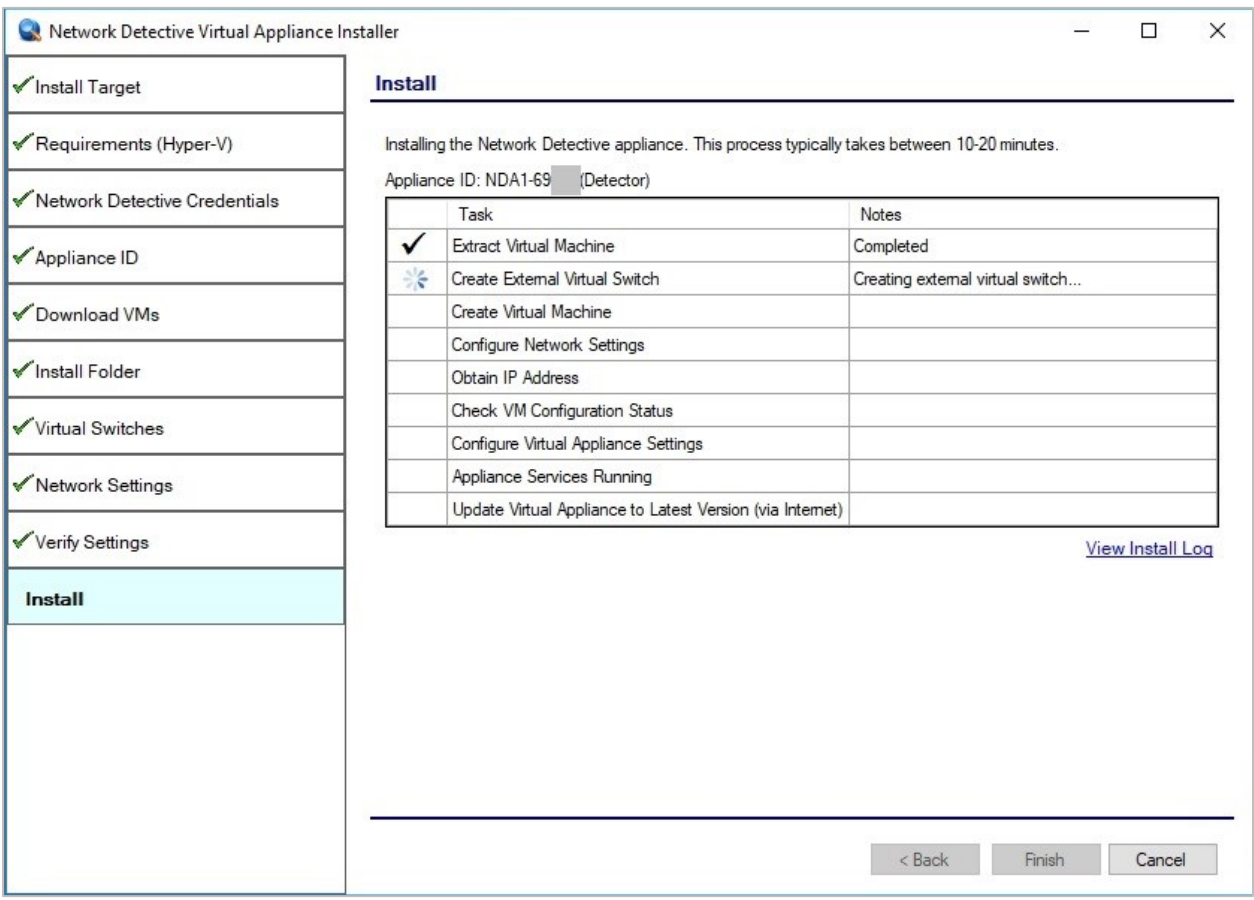

In the case that any installation **Task** fails to complete, the user will be presented with a description of the issue within the **Notes** column of this window.

When a **Task** during the installation process fails to complete, the **Virtual Appliance** installation process is terminated. A "**Retry Install Now"** link will appear to enable the user to attempt to retry the installation.

When the installation process is successfully completed, the **Installer** will notify the user that the **Virtual Appliance** installation process is complete as displayed below.

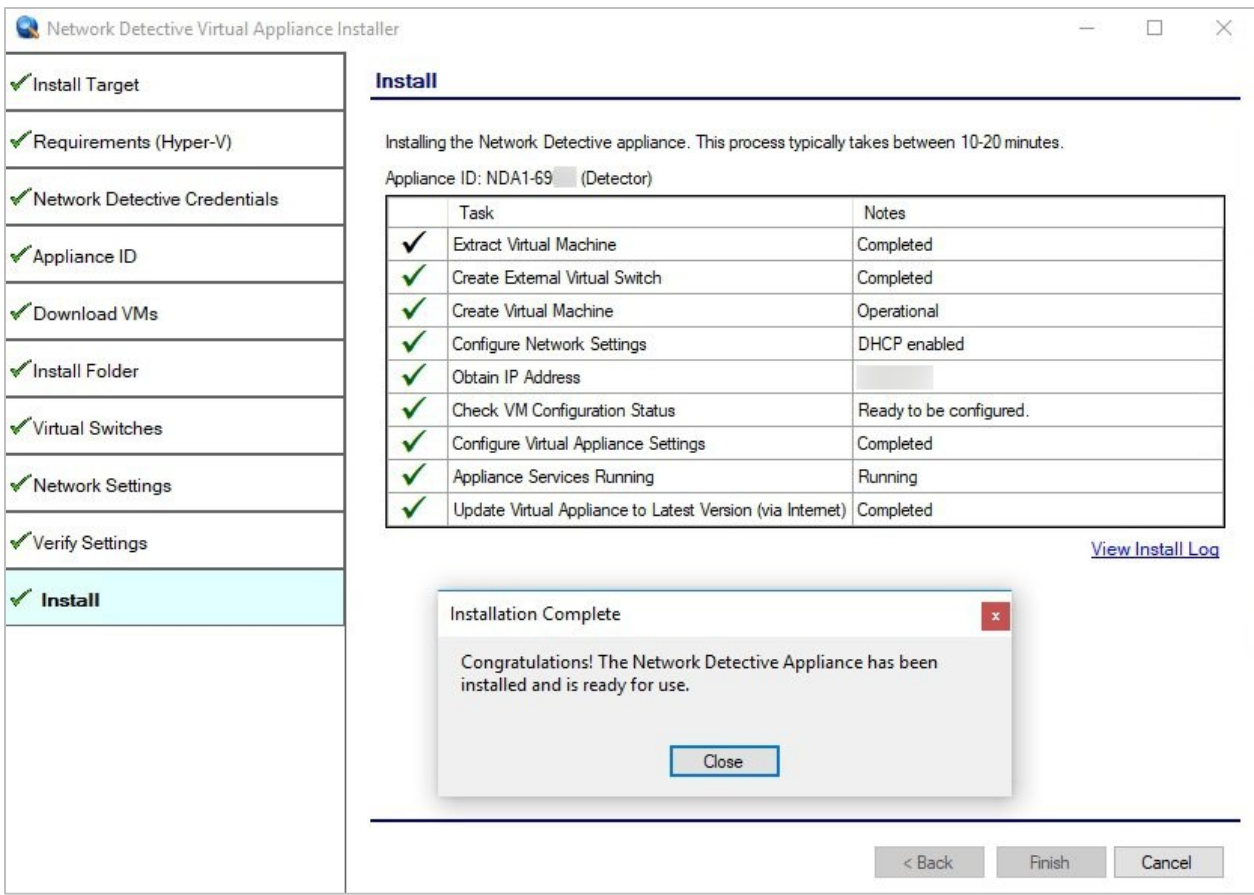

### *Note Concerning Virtual Appliance Installation and Loss of Remote Access to the Hyper-V Based System when a New External Virtual Switch is created during Installation of the Virtual Appliance*

During the user's Remote Access to the Hyper-V system used to perform the **Virtual Appliance** installation, the user may experience a temporary loss of Remote Access connectivity.

In cases, where the user that is remotely accessing the Hyper-V system in order to perform the installation of the **Virtual Appliance**, and the user creates a new External Virtual Switch for the **Virtual Appliance's** use, the established remote access network connection will be momentarily terminated by the Hyper-V system.

The remote access software used to access the system should issue one or more retries to reestablish the remote access connection to the Hyper-V system to enable the user to complete the **Virtual Appliance** installation process.

### <span id="page-25-0"></span>Step 13 – Verify that the Virtual Machine Set up to Operate the Virtual Appliance Meets the Specified Operational Requirements

The following is a list of system requirements that are necessary to OPERATE the **Virtual Appliance** on Hyper-V.

Operational System Requirements:

- 6 GB Available RAM
- 20 GB Hard Drive Space

# <span id="page-26-0"></span>Network Detective Virtual Appliance Installation Procedure for VMware

To perform the installation of the **Virtual Appliance**, please follow the instructions below.

#### <span id="page-26-1"></span>Step 1 – Download and Run the Virtual Appliance Installer

Visit the RapidFire Tools software download website to download and run the **Network Detective Virtual Appliance Installer** file. The **Installer** file is named **NetworkDetectiveApplianceSetup.exe**.

The **Installer** file is a self-extracting ZIP file that is used to initiate the installation of the **Virtual Appliance** on your computer.

After downloading the **Installer**, right click on **NetworkDetectiveApplianceSetup.exe** and **Run as Administrator**.

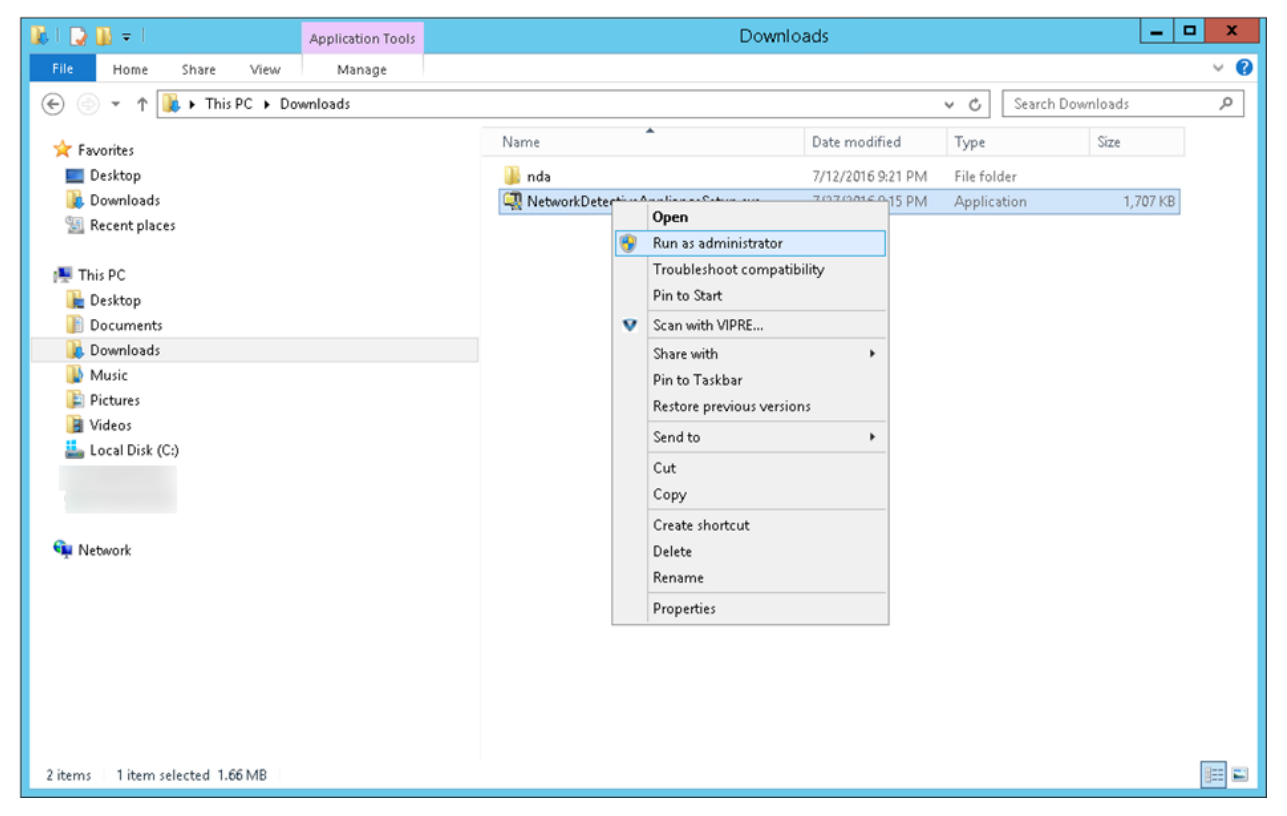

Use the **Unzip** option to unzip the files into a folder location of your choice and start the installation program.

#### **Installation Process Execution Requirements**

In order to install the **Virtual Appliance** on a specific VMware enabled system, the user operating the **Installer** will need to have Administrator privileges and access rights in order to complete the installation process successfully

### <span id="page-27-0"></span>Step 2 – Select Target

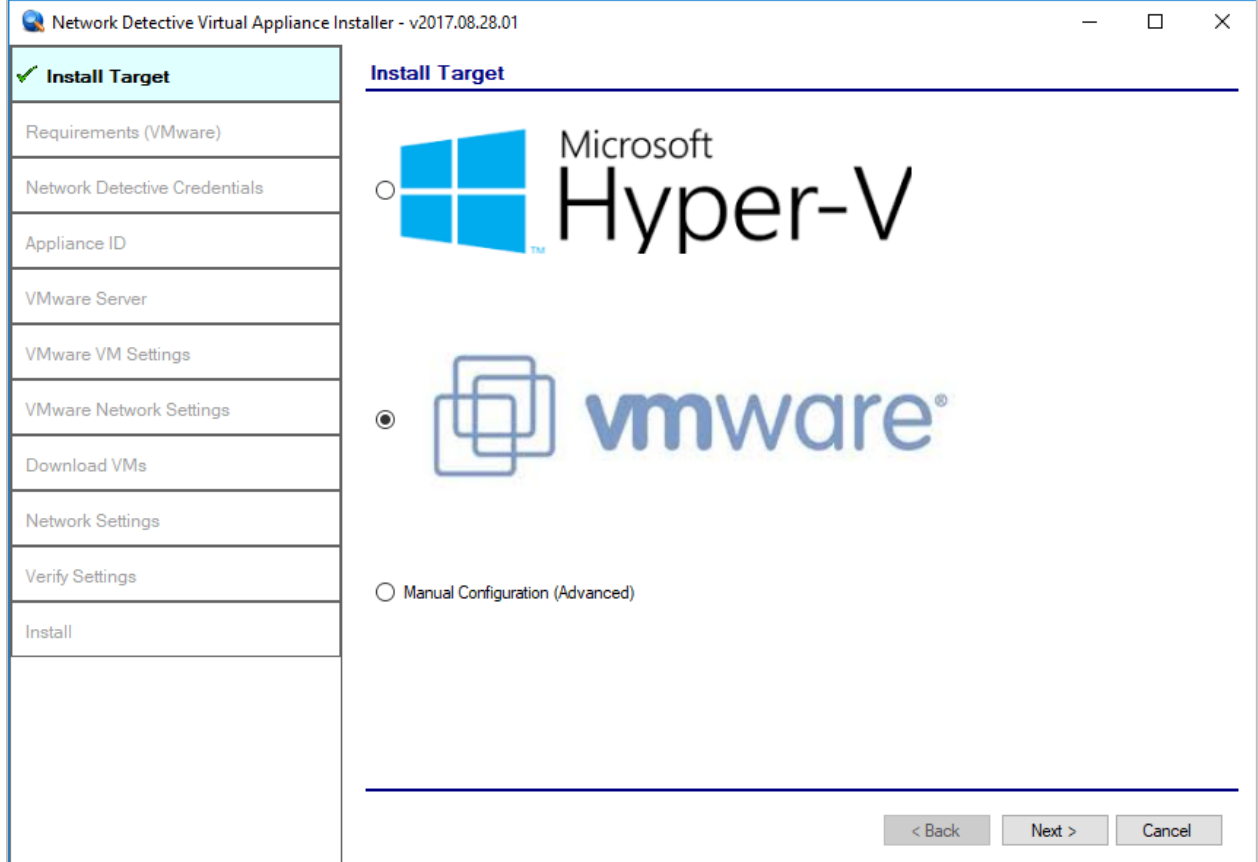

Select the **VMware** option to install on a VMware enabled system.

#### <span id="page-28-0"></span>Step 3 – Verification that Installation Requirements are met

During this step of the installation process, the **Virtual Appliance installer** program checks to see that certain technical requirements have been met by the system that will host the **Virtual Appliance**. These system requirements include the:

- VMware enablement status
- minimum memory requirements necessary for installation
- amount of available disk space

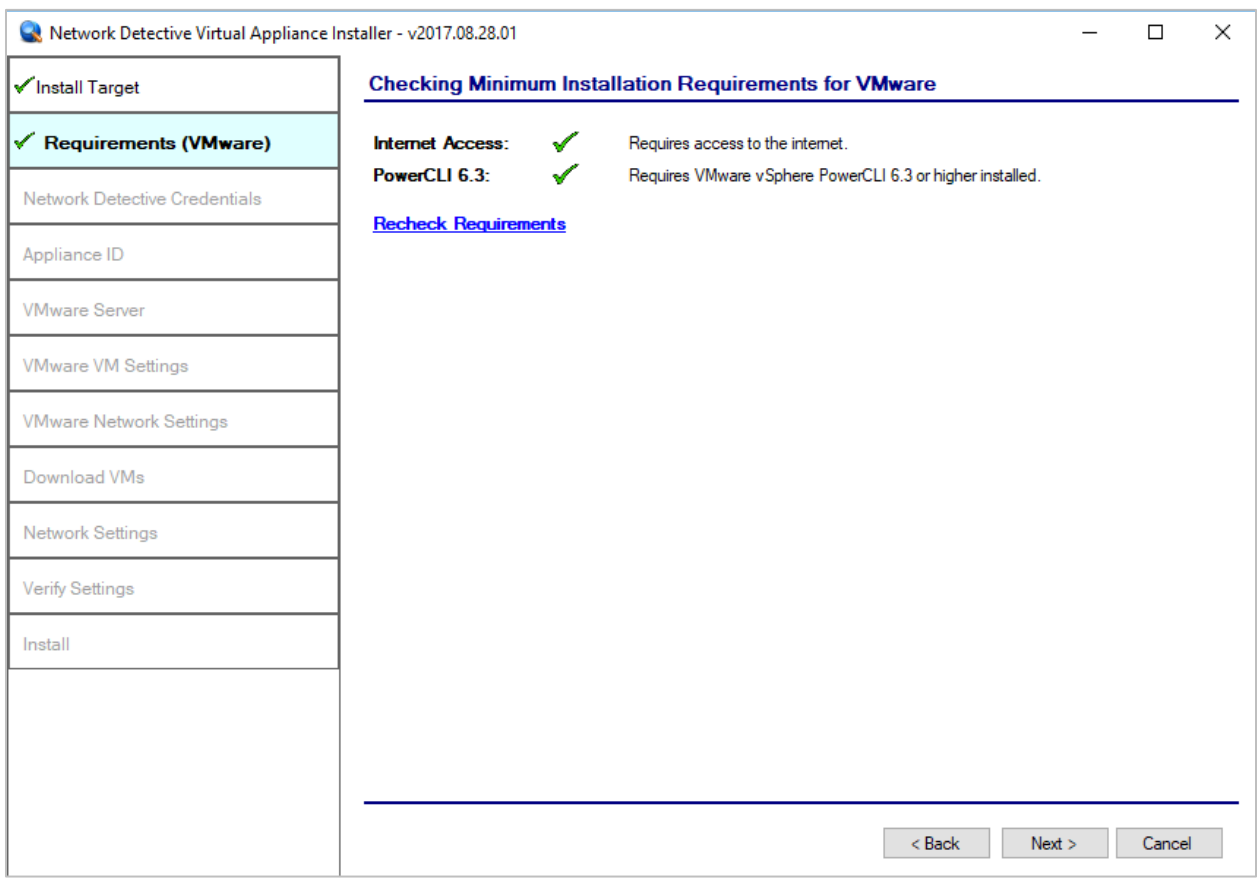

If a particular **Installation Requirement** is not met during the **Virtual Appliance** installation process, the missing requirement's error status will be displayed by the **Installer**.

#### <span id="page-29-0"></span>Step 4 – Enter the Network Detective Account Credentials

In order to proceed to the next step in the installation process, two items are required:

- 1) a valid Network Detective account
- 2) at least one valid Virtual Appliance ID assigned to your Network Detective account

To continue, enter the **Network Detective** account login **credentials** and select the **Next** button. The installation program will validate the account login credentials.

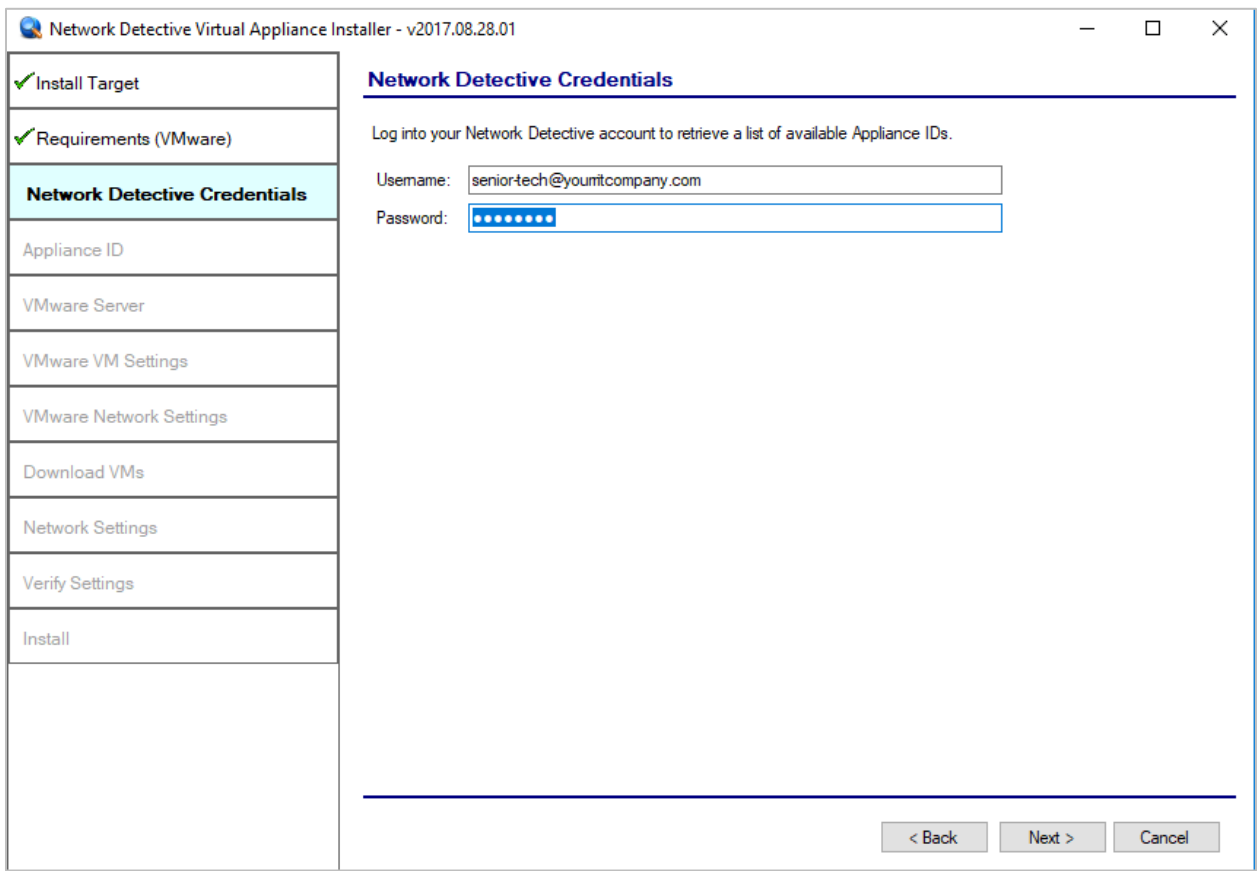

If the account login credentials are verified to be correct, the user may continue to the next step that will enable the selection of an **Appliance ID** to be assigned to the **Virtual Appliance** being installed.

If the account login credentials are incorrect, the user will receive the "**Invalid login and password**" warning message as displayed below.

#### **Virtual Appliance ID Requirements**

If during the login process, the user receives the "No available Appliance IDs are associated with this account." message, the user should contact the Technical Support Team at RapidFire Tools to verify that at least one valid **Virtual Appliance ID** has been assigned to the user's **Network Detective** account.

After entering your Network Detective account **credentials**, select the **Next** button to proceed with the installation.

#### <span id="page-31-0"></span>Step 5 – Select Appliance ID Screen

After the **Network Detective** login **credentials** have been authenticated, you must assign an available **Appliance ID** that has been allocated to the user's **Network Detective** account to the **Virtual Appliance** that is being installed.

The **Appliance ID Window** will display all of **the Appliance ID**s assigned to the user's account.

To the right of each **Appliance ID** value is a list of the Software Appliances (i.e. **Detector, Reporter,** and/or **Inspector**) that are provisioned to operate with each **Appliance ID**.

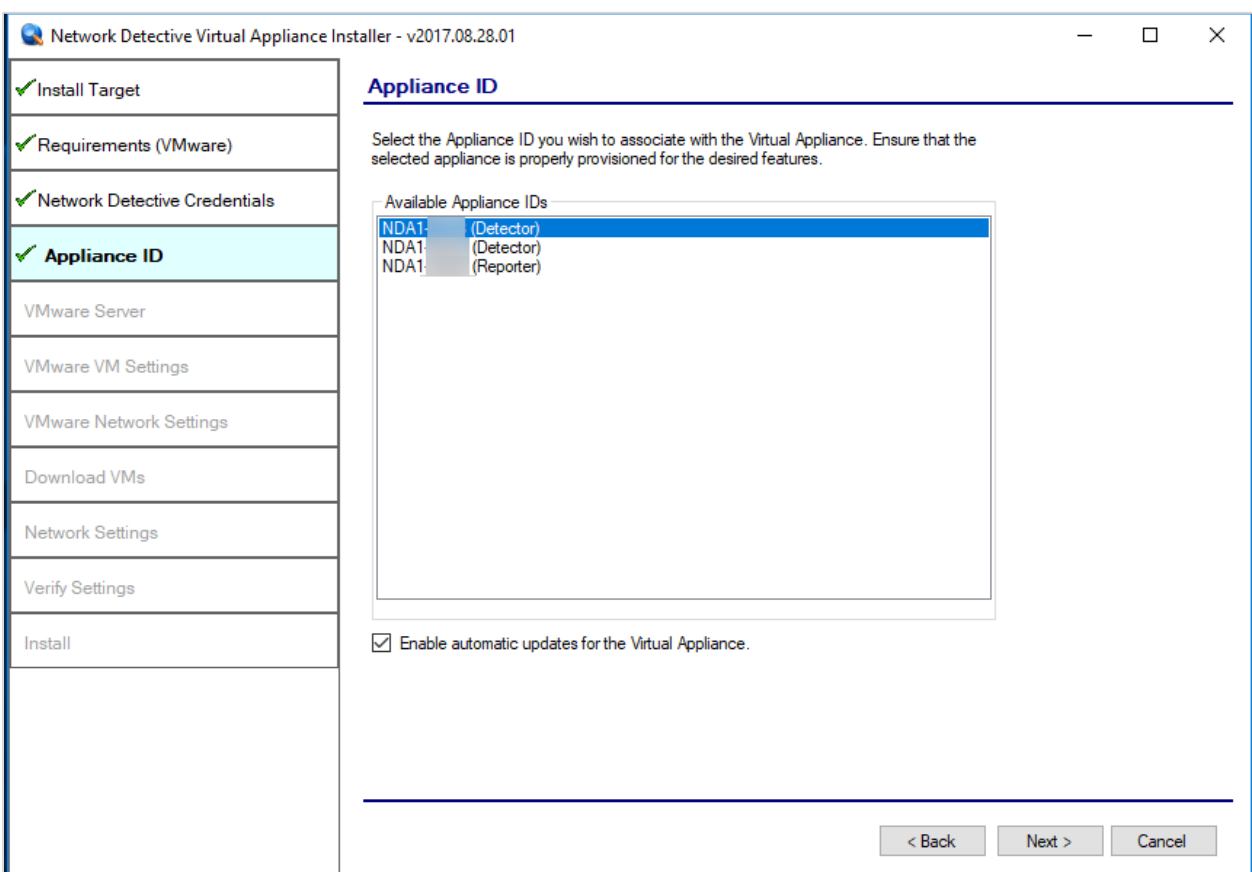

Select the **Appliance ID** that is to be assigned to the **Virtual Appliance** that is being installed.

#### **Record the Appliance ID for the Virtual Appliance Installation**

Upon selection of the **Appliance ID**, the **Appliance ID** should be recorded so that the user knows which **Appliance ID** has been associated with the **Virtual Appliance's** installation.

After selecting and recording the **Appliance ID** to be assigned to the **Virtual Appliance** installation, select the **Next** button to proceed to the next step of downloading the Virtual Machines that are required to complete the **Virtual Appliance's** installation.

#### <span id="page-32-0"></span>Step 6 – Set VMware Server Credentials

In the VMware Server window, enter the **VMware Server** account **IP Address/Name** and login **credentials** used to access your **VMware Server** that will be used to operate the **Virtual Appliance**.

This should be the same information used in the VMware vSphere Client program used in your environment to access the **VMware Server**.

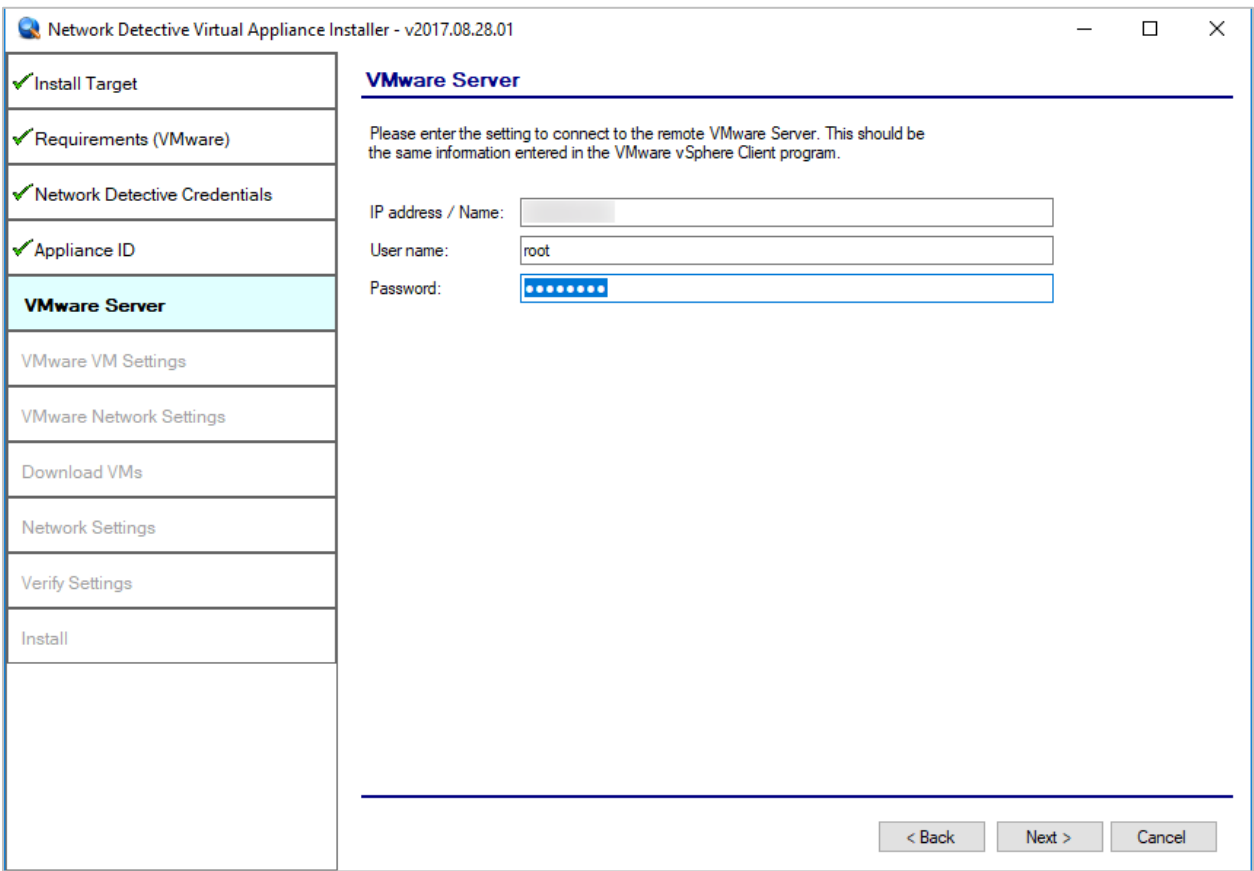

#### <span id="page-33-0"></span>Step 7 – Set VMware Server Settings

Select and enter in the VMware Server's **Datastore** and **Resource Pool** settings information in the fields presented in the VMware VM Settings window.

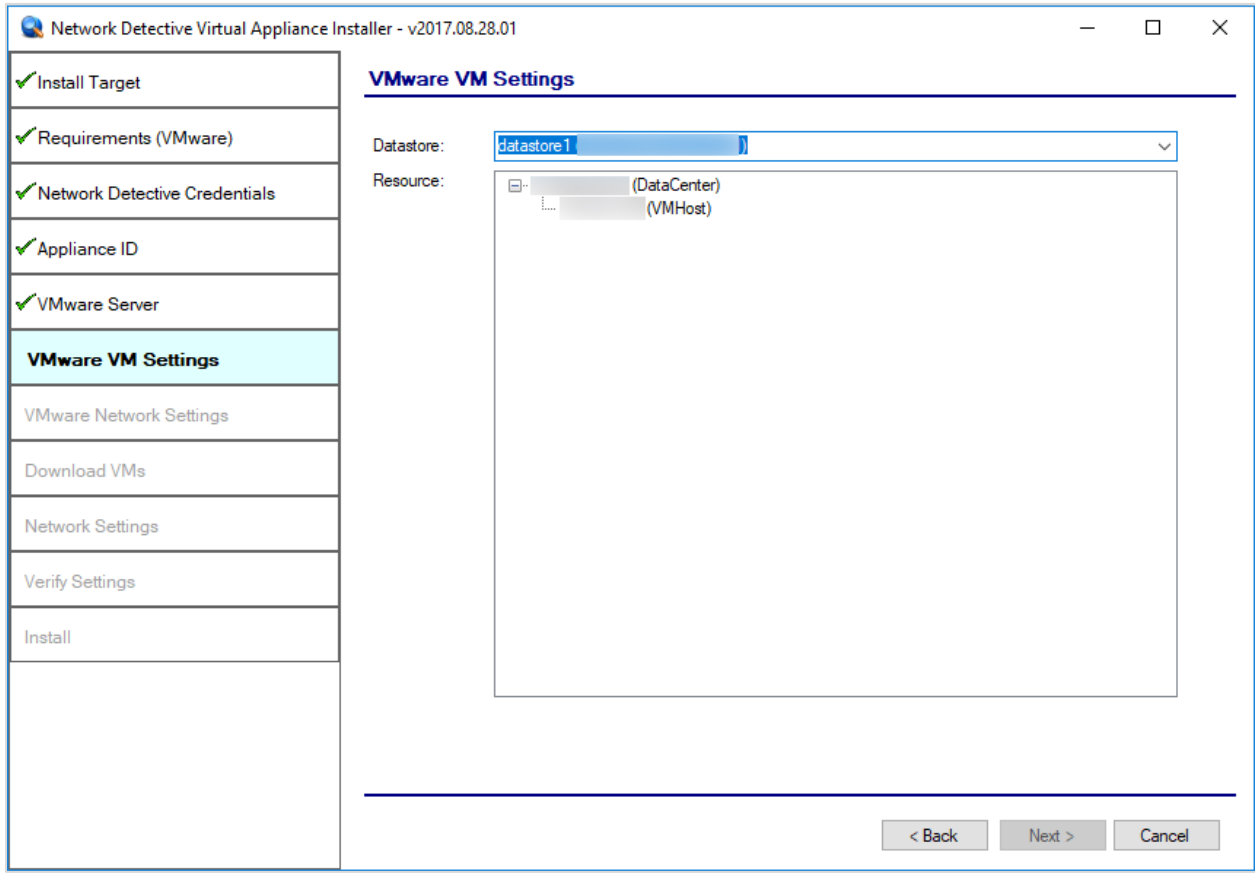

#### <span id="page-34-0"></span>Step 8 – Set VMware Server Settings

Select the **External Port Group** that will be used by the **Virtual Appliance** to communicate with your network.

Note: If there are no existing switches or **External Port Groups** available, then use vSphere to create one, and select the Refresh link in the **VMware Network Settings** window to make the **External Port Group** you created available for selection.

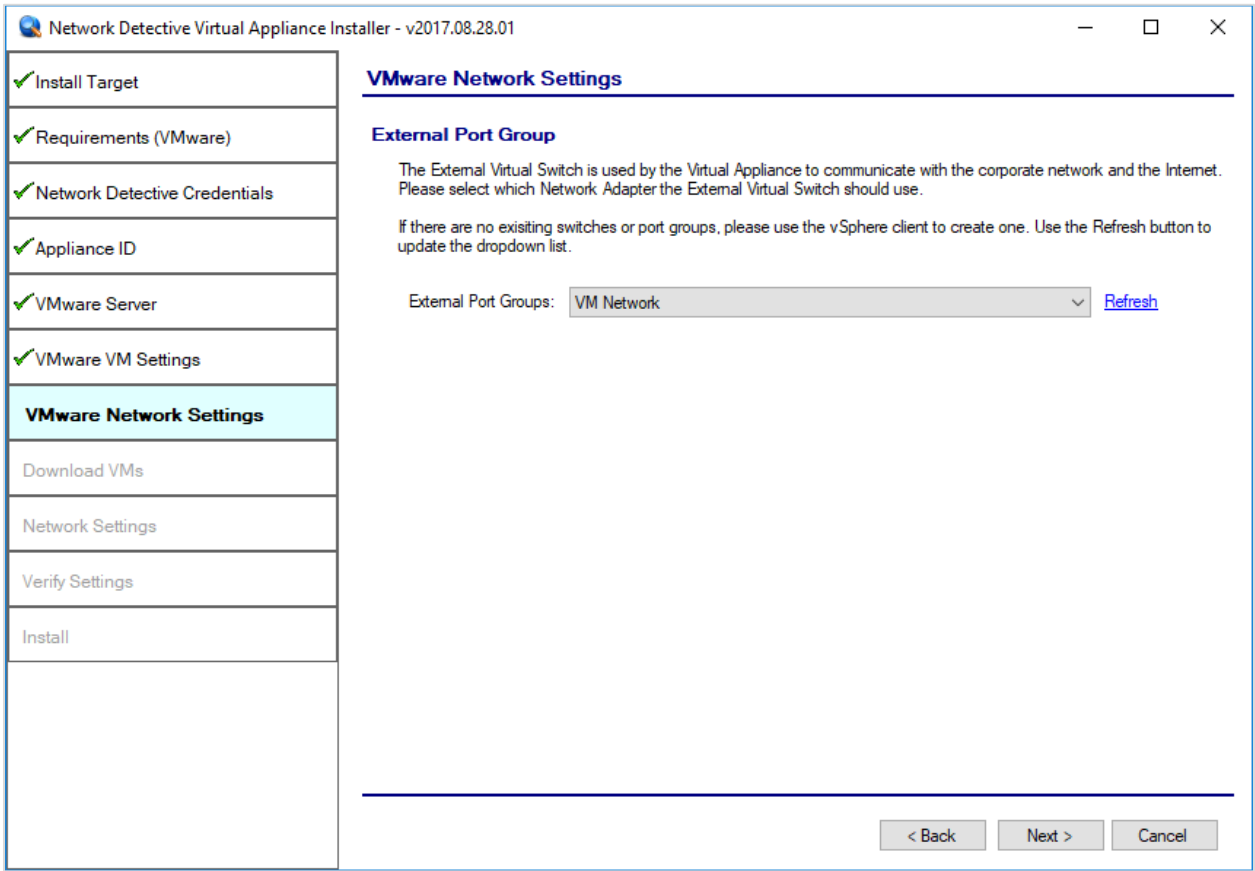

#### <span id="page-35-0"></span>Step 9 – Initiate the Download VM Process

In this step of the **Virtual Appliance's** installation process, the window below will be displayed to indicate that the VM required to install the **Virtual Appliance** have not been downloaded at this point of the installation process.

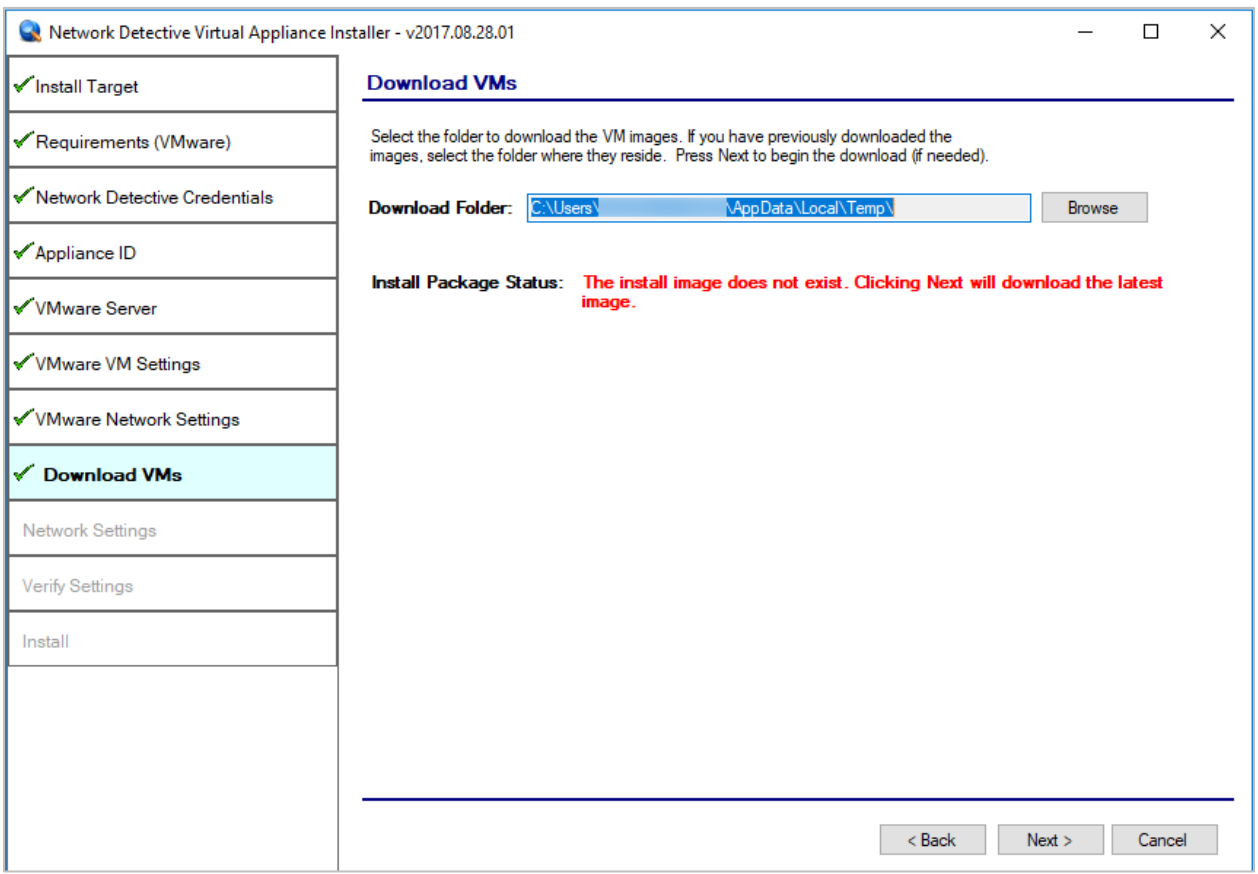

To proceed with downloading the required VM, the user must select the folder that is to be used to store the VM that are about to be downloaded.

Then select the **Next** button to initiate the download process. A window will be displayed to present the progress of the VM download process.

### <span id="page-36-0"></span>Step 10 – View VM Download Progress and Install Package Status

During the VM download process, the Install Package Status bar will display the progress of the VM download.

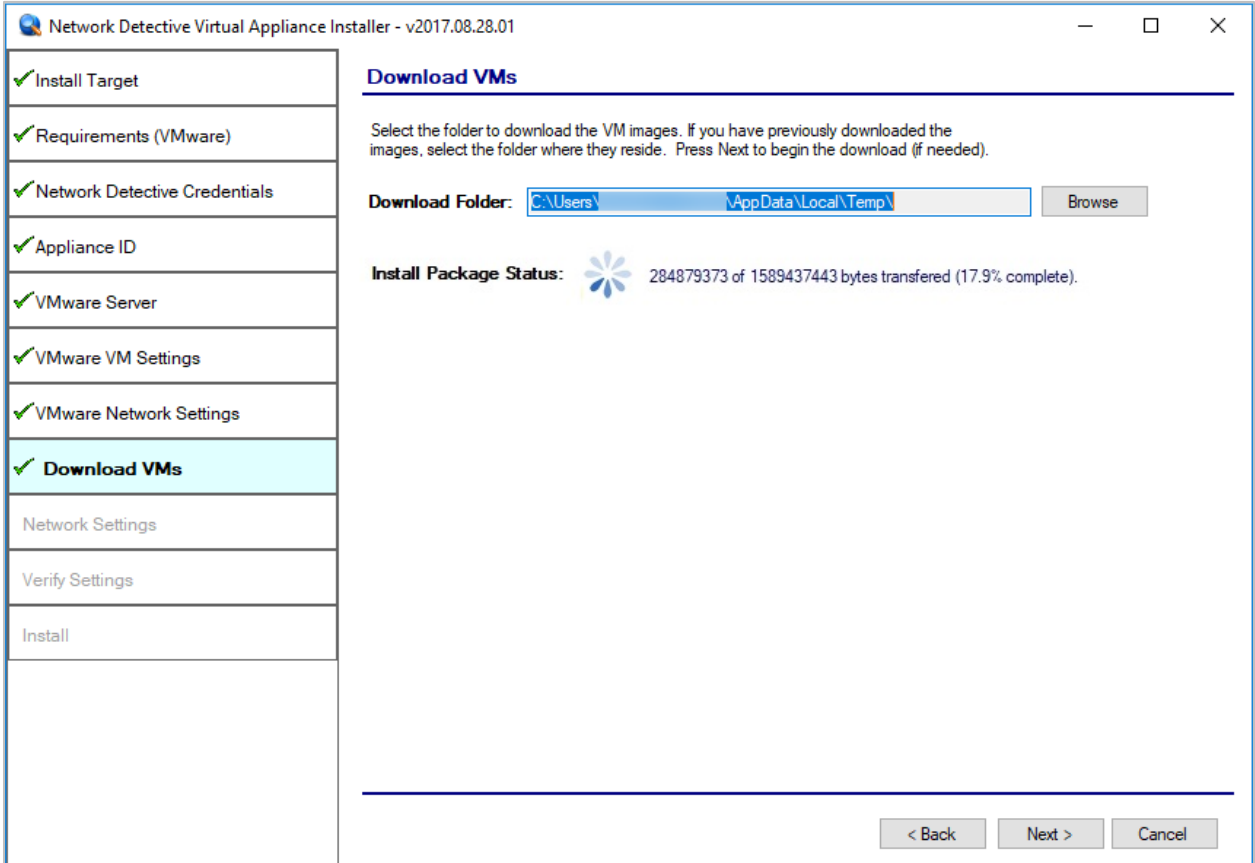

Once the VM have been downloaded, or when the user selects a folder where the VM bundle has already been downloaded, the **Install Package Status** in the **Download VM** window will be updated to indicate that the VM have been "**downloaded**" as displayed below.

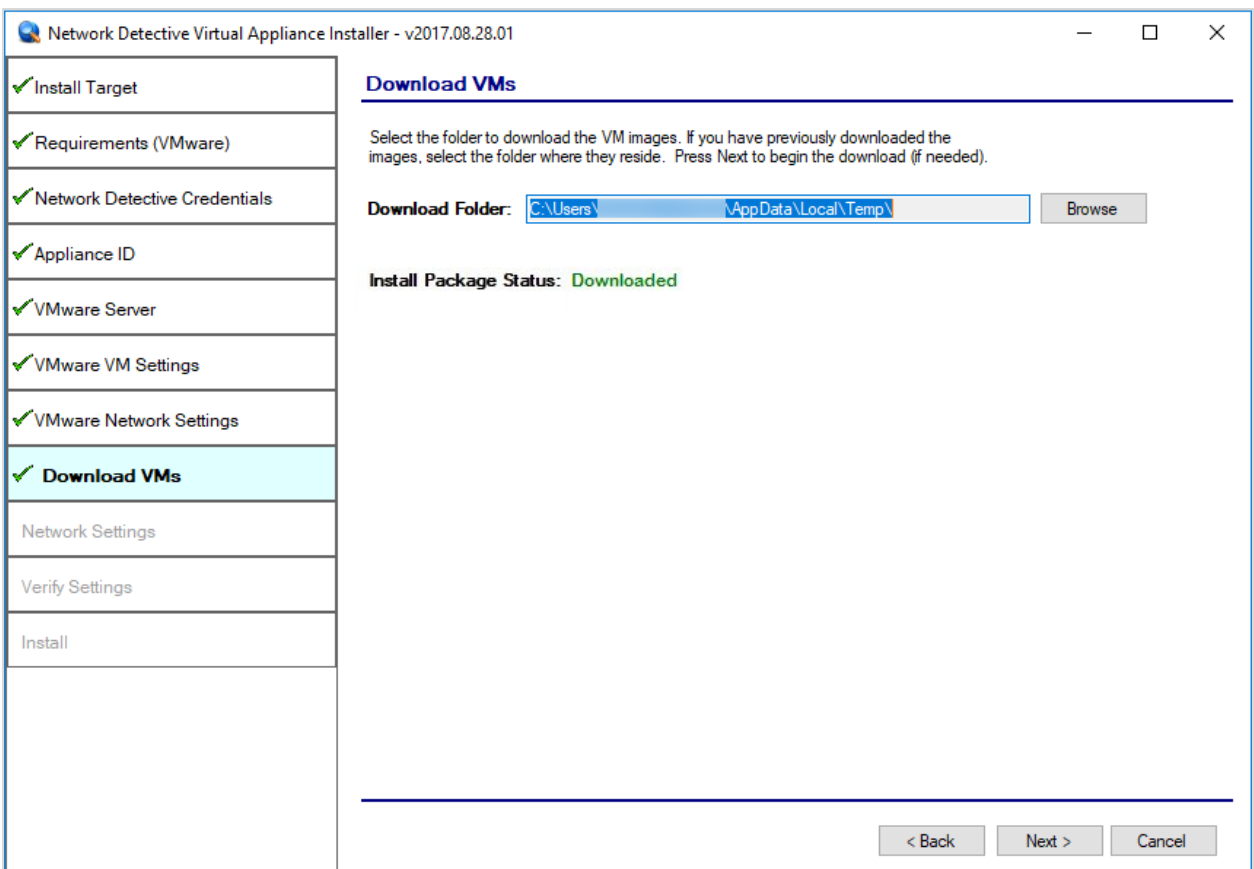

Once the VM have been downloaded or available for installation, proceed with **Virtual Appliance** installation process by selecting the **Next** button.

The next window displayed enables the user to select the folder to be used for the **Virtual Appliance's** installation

### <span id="page-38-0"></span>Step 12 – Define Network Settings

In this step of the **Virtual Appliance's** installation process, the window below will be displayed to enable you to assign the Network Settings for the installation.

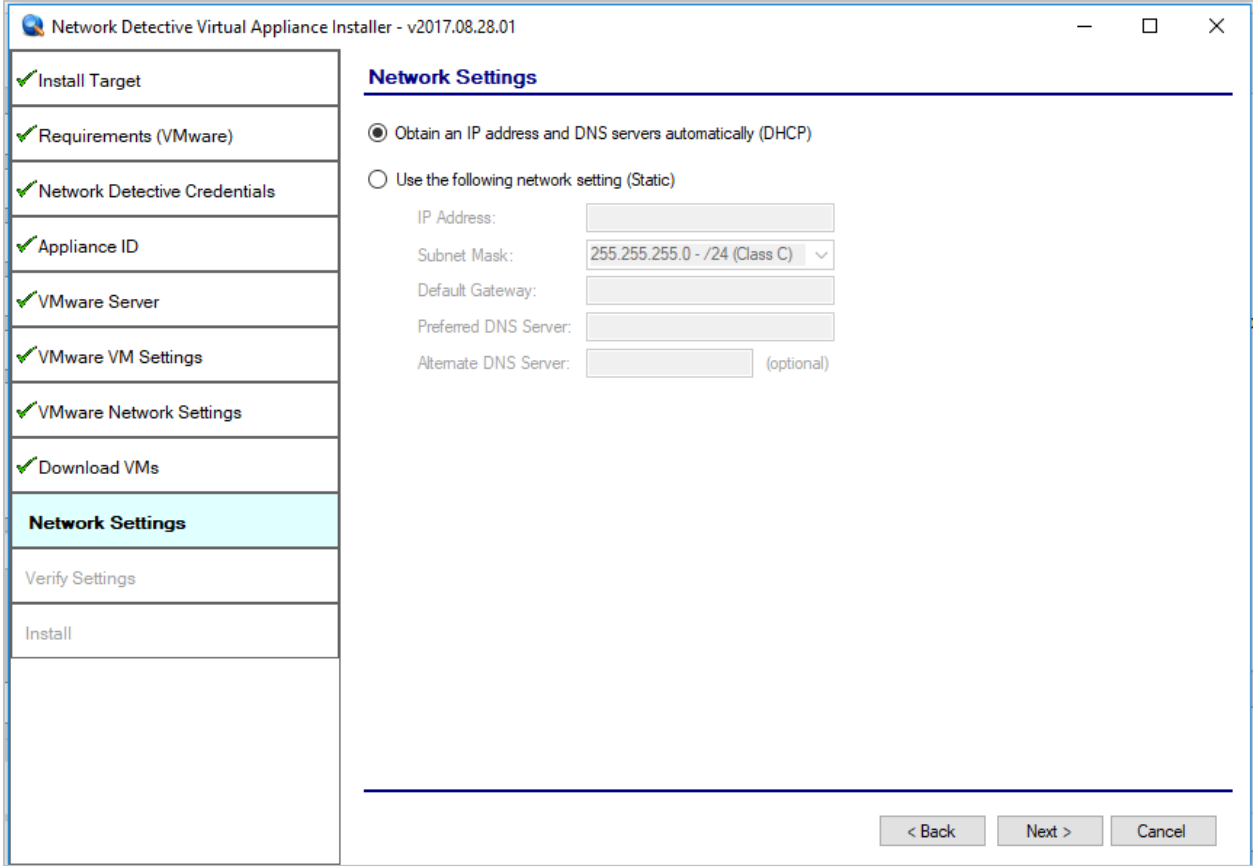

Once you have defined the **Network Settings** for the **Virtual Appliance**, proceed with **Virtual Appliance** installation process by selecting the **Next** button.

### <span id="page-39-0"></span>Step 12 – Verify Settings Prior to Installation

Prior to be completion of the installation process, the **Installer** will present the **Verify Settings** window.

This step in the installation process provides the user with the opportunity to check, and if necessary, modify the **Appliance ID** section, **VMware Server Settings**, **VMware VM Settings**, and the **VMware Network Settings** configuration.

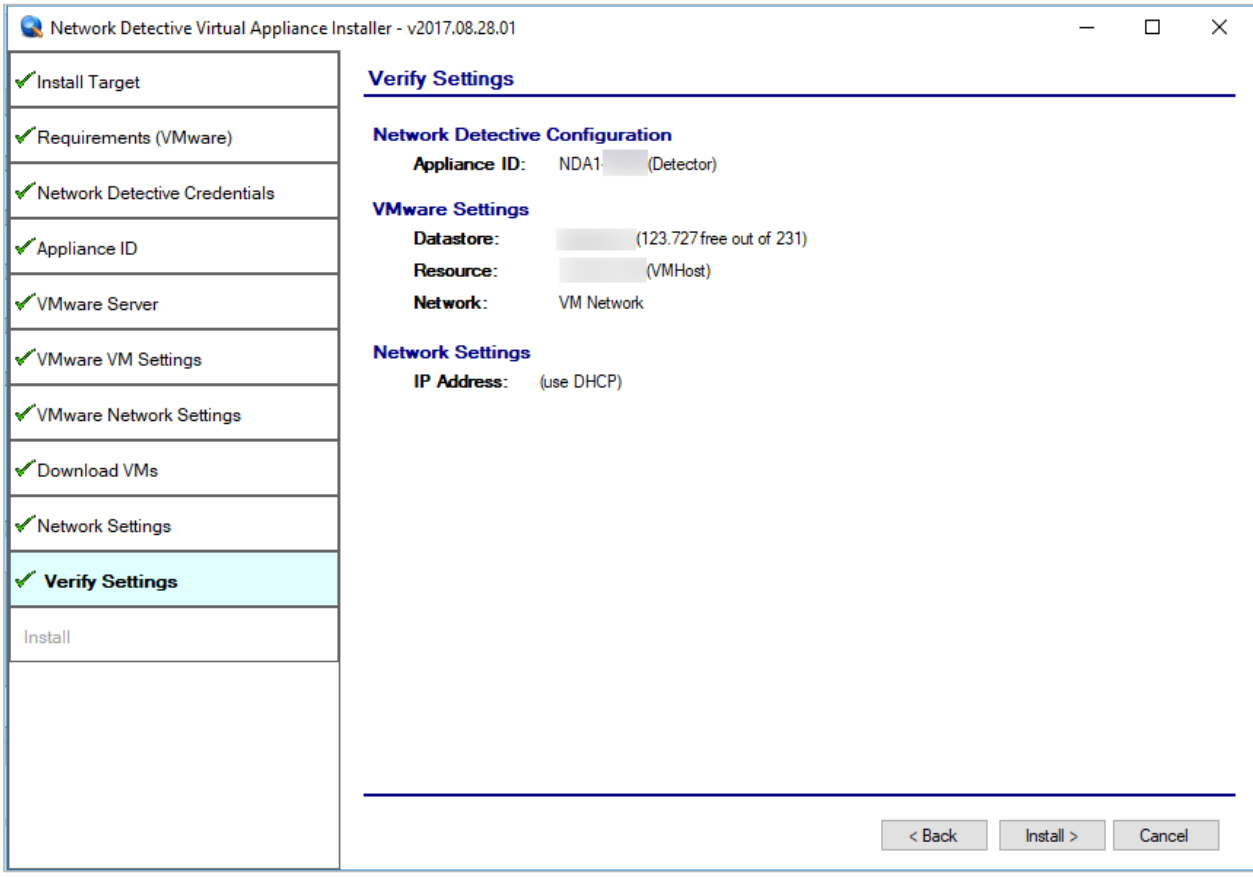

After verifying the settings are correct, select the **Install** button.

This action will start the **Virtual Appliance's** installation on the VMware based system.

#### <span id="page-40-0"></span>Step 13 – Monitor Installation Progress Status

During this final step in the installation process, the **Installer** program's window presents the installation tasks and their statuses as the **Installer** program installs and configures the **Virtual Appliance**.

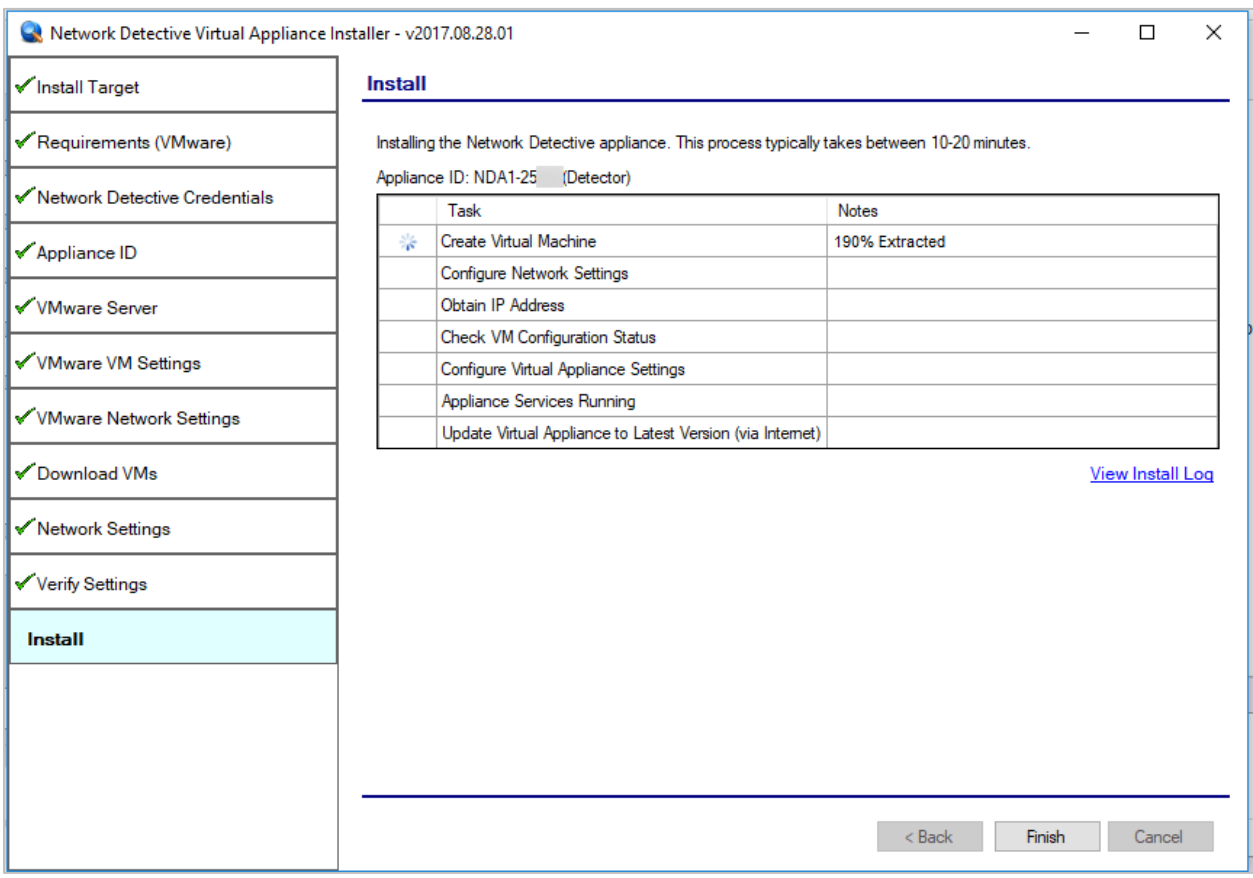

In the case that any installation **Task** fails to complete, the user will be presented with a description of the issue within the **Notes** column of this window.

When a **Task** during the installation process fails to complete, the **Virtual Appliance** installation process is terminated. A "**Retry Install Now"** link will appear to enable the user to attempt to retry the installation.

When the installation process is successfully completed, the **Installer** will notify the user that the **Virtual Appliance** installation process is complete as displayed below.

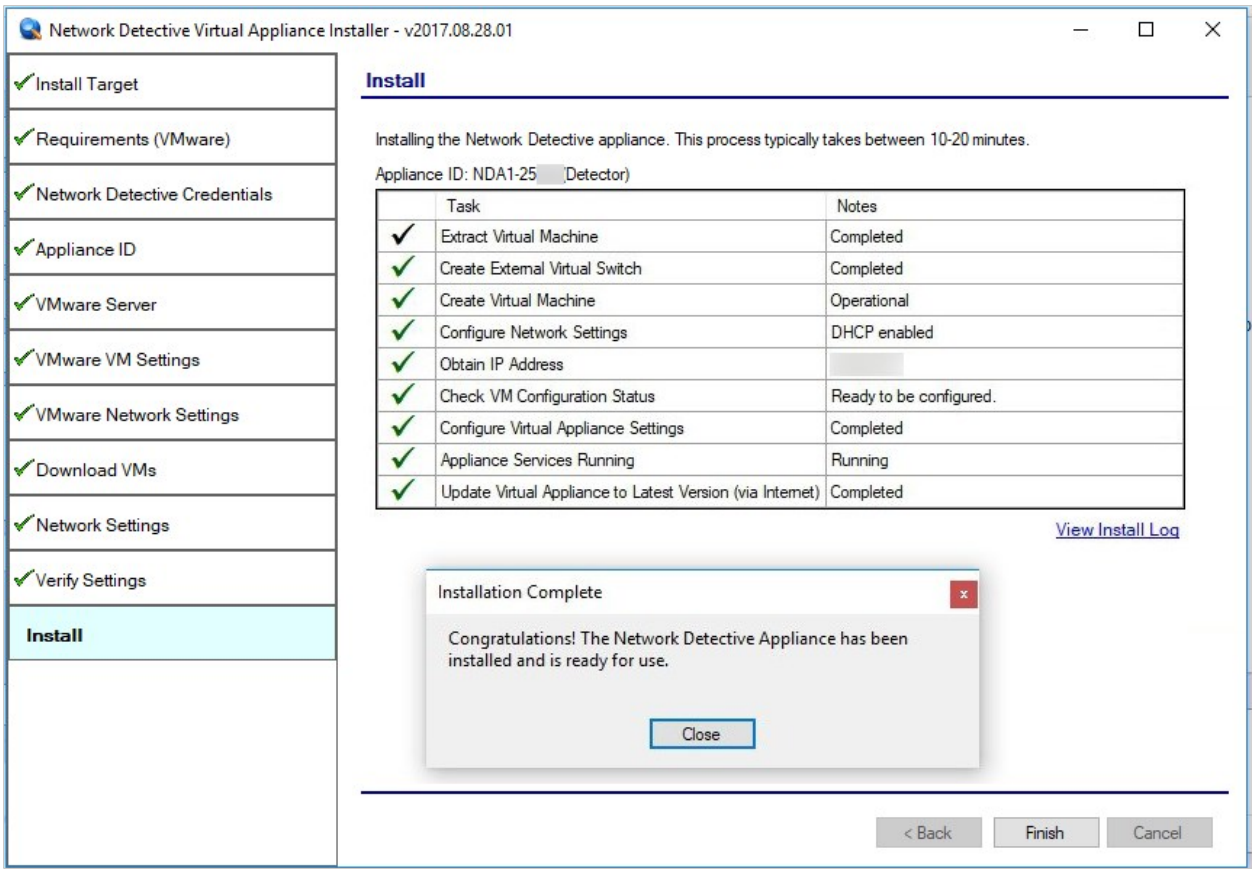

<span id="page-41-0"></span>Step 14 – Verify that the Virtual Machine Set up to Operate the Virtual Appliance Meets the Specified Operational Requirements

The following is a list of system requirements that are necessary to OPERATE the **Virtual Appliance** on VMware:

Operational System Requirements:

- 6 GB Available RAM
- 20 GB Hard Drive Space